Jitter Operating Manual

HP 37717C Communications Performance Analyzer

#### Copyright Hewlett-Packard Ltd.1996

All rights reserved. Reproduction, adaption, or translation without prior written permission is prohibited, except as allowed under the copyright laws.

HP Part No. 37717-90224

First edition**,** 08/96 Second edition, 11/96

Printed in II<sub>K</sub>

#### **Warranty**

The information contained in this document is subject to change without notice.

*Hewlett-Packard makes no warranty of any kind with regard to this material, including, but not limited to, the implied warranties or merchanability and fitness for a particular purpose.*

Hewlett-Packard shall not be liable for errors contained herein or for incidental or consequential damages in connection with the furnishing, performance, or use of this material.

#### **WARNING**

For details of safety, see Safety information at the front of this manual.

#### **Warning Symbols Used on the Product**

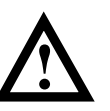

The product is marked with this symbol when the user should refer to the instruction manual in order to protect the apparatus against damage.

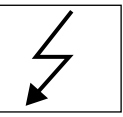

The product is marked with this symbol to indicate that hazardous voltages are present

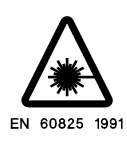

The product is marked with this symbol to indicate that a laser is fitted. The user should refer to the laser safety information in the Calibration Manual.

Hewlett-Packard Limited Queensferry Telecom Operation South Queensferry West Lothian, Scotland EH30 9TG Jitter Operating Manual

HP 37717C Communications Performance Analyzer

# **Double-click here to define book introduction head**

**The Jitter Operating Manual** explains the following :

- How to use the Jitter features provided with the Jitter options
- **•** How to make Jitter measurents

**"The HP 37717C Mainframe Operating Manual"** explains how to obtain the required display, how to use the front panel keys, how to interpret the status indicators, how to connect to external equipment and how to perform instrument tasks associated with the HP 37717C Communications Performance Analyzer irrespective of the option configuration.

**"The HP 37717C PDH /DSn Operating Manual"** describes the selection of PDH / DSn features and how to peform PDH / DSn tests with the HP 37717C Communications Performance Analyzer.

**"The HP 37717C SDH / SONET Operating Manual "**describes the selection of SDH / SONET features and how to peform SDH / SONET tests with the HP 37717C Communications Performance Analyzer.

**"The HP 37717C ATM Operating Manual"**describes the selection of ATM features and how to peform ATM tests with the HP 37717C Communications Performance Analyzer.

**Contents** 

# **[1 Jitter Modules](#page-6-0)**

[Introduction to Jitter 8](#page-7-0) [HP 37717C Jitter Measurement 9](#page-8-0) [Jitter Operating Features 18](#page-17-0)

# **[2 Jitter Testing](#page-36-0)**

[Multiplexer Jitter Tolerance 38](#page-37-0) [Wander and Slips 43](#page-42-0) [Desynchroniser Stress 48](#page-47-0) [SDH Jitter Tolerance 51](#page-50-0) [In Service SDH Jitter 55](#page-54-0) [Tributary Mapping Jitter 58](#page-57-0) [Selective Jitter Transfer Measurement 61](#page-60-0) [In Service ATM Jitter 68](#page-67-0)

**Contents** 

# **1**

<span id="page-6-0"></span>**["Introduction to Jitter" page 8](#page-7-0)**

#### **["HP 37717C Jitter Measurement" page 9](#page-8-0)**

- ["Option UHN \[US9\] \(PDH Jitter Measurement\)" page 9](#page-8-0)
- ["Option A1M \[A1Q\] \(PDH & STM-1 Electrical Jitter Measurements\)" page 10](#page-9-0)
- ["Option A1N \[A1R\] \(PDH & STM-1 Optical & Electrical Jitter Measurements\)" page 11](#page-10-0)
- ["Option A1P \[A1S\] \(PDH, STM-1 Electrical &Optical &STM-4 Optical Jitter Measurements\)" page 12](#page-11-0)
- ["Option A3L \[A3M\] PDH & STM-1 Electrical Jitter Measurements" page 13](#page-12-0)
- "Option A3V [A3W] PDH  $&$  STM-1 Optical  $&$  Electrical Jitter Measurements" page 14
- ["Option A3N \[A3P\] PDH, STM-1 Electrical & Optical & STM-4 Optical Jitter Measurements" page 15](#page-14-0)
- ["Option UHK Jitter Generation" page 16](#page-15-0)
- ["Option A3K \[A3Q\] Jitter & Wander Generation" page 17](#page-16-0)

#### **["Jitter Operating Features" page 18](#page-17-0)**

- ["Jitter Generation Option UHK" page 18](#page-17-0)
- ["Jitter Generation Option A3K" page 21](#page-20-0)
- ["Wander Generation Option A3K" page 25](#page-24-0)
- ["Jitter Measurement" page 27](#page-26-0)
- ["Jitter Transfer Option A3L \[A3M\], A3V \[A3W\], A3N \[A3P\]" page 31](#page-30-0)
- ["Jitter Transfer Calibration" page 33](#page-32-0)
- ["Jitter Transfer Measurement" page 34](#page-33-0)

.

# **1 Jitter Modules**

<span id="page-7-0"></span>Jitter Modules **Introduction to Jitter**

# **Introduction to Jitter**

Errors will occur in a digital signal if jitter at the input of Network Equipment exceeds a threshold value. It is important to check that the maximum input jitter, that can be tolerated by that equipment, meets the ITU-T standards for maximum tolerable input jitter.

Excessive jitter not only causes errors, alarms and loss of synchronization but directly affects quality of service within the network.

During the transition from a PDH network to mixed PDH/SDH networks, tight control of jitter levels is essential, especially as new sources of jitter emerge, caused by the mapping process and network synchronization problems resulting in pointer movements. The pointer movements cause tributary jitter at the PDH output ports of the network element.

Cascading SDH regenerators on long distance links makes a build up of jitter unavoidable. It is vital to keep the jitter accumulation at the line side of the network element to a minimum as the SDH line rate is increasingly being used for synchronization purposes within SDH networks. Excessive line jitter may cause timing problems between network elements resulting in errors and pointer movements.

ATM network elements such as switches, routers, multiplexers and cross connects are also susceptible to jitter and it is therefore important to minimize jitter in ATM networks.

Wander is an extremely slow variation in the timing of the pulse stream. Excessive amounts of wander in a network will cause timing problems resulting in pointer movements. Wander measurements are made at 2 Mb/s, using an external 2 Mb/s MTS (ITU-T G.811) as a reference. Estimated frame and bit slips are also indicative of wander effects.

The HP 37717C provides comprehensive Jitter testing at all PDH and SDH rates from 2 Mb/s to 622.08 Mb/s (STM-4).

# <span id="page-8-0"></span>**HP 37717C Jitter Measurement**

Four Jitter measurement options are available according to your testing needs.

# **Option UHN [US9] (PDH Jitter Measurement)**

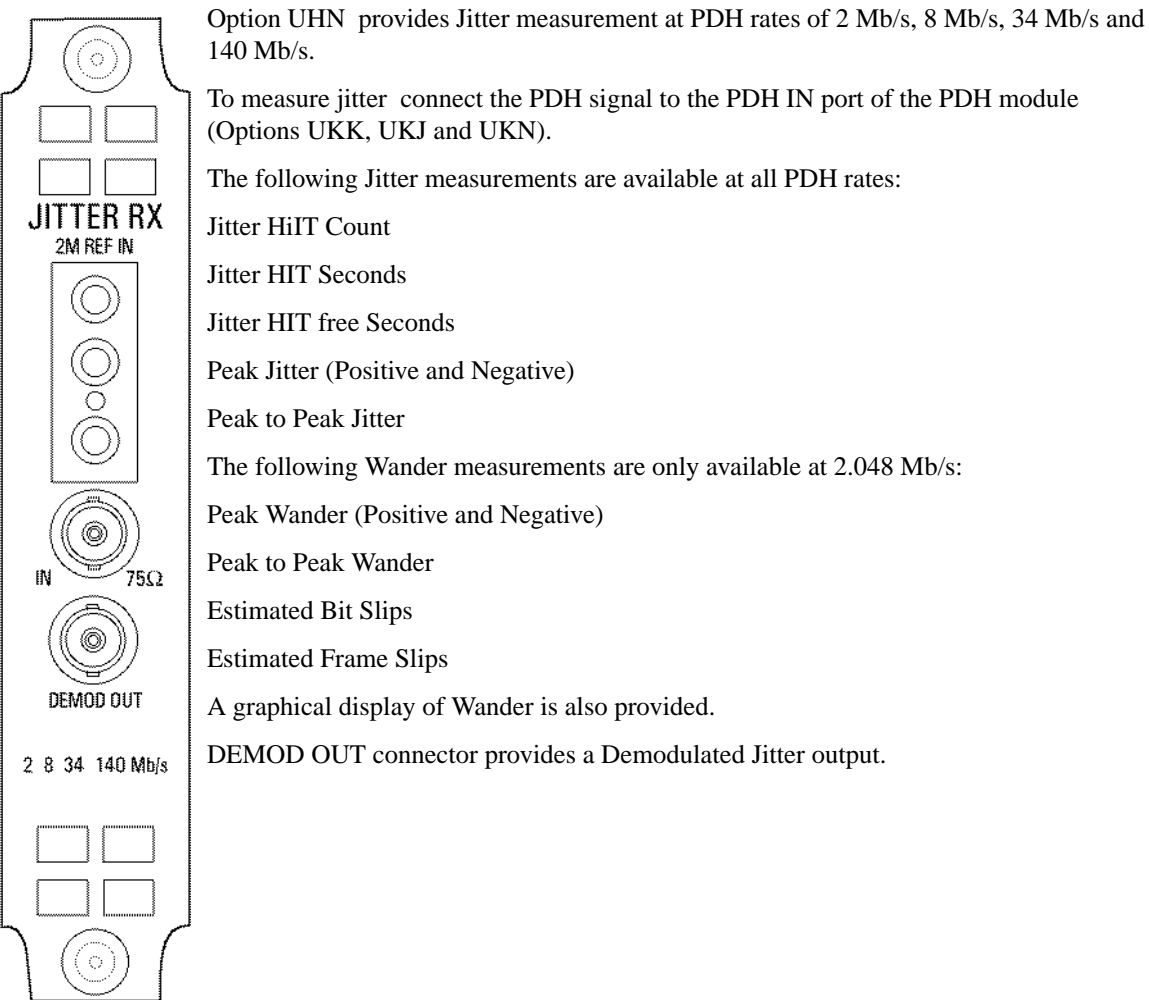

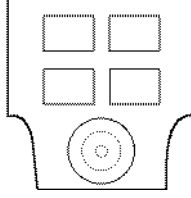

**Option UHN [US9]**

# **Option A1M [A1Q] (PDH & STM-1 Electrical Jitter Measurements)**

Option A1M provides Jitter measurement at STM-1 Electrical rate and PDH rates of 2 Mb/s, 8 Mb/s, 34 Mb/s and 140 Mb/s.

To measure jitter connect the PDH signal to the PDH IN port of the PDH module (Options UKK, UKJ and UKN) or the STM-1 Electrical signal to the STM-1E IN of the A1M module.

The following **Jitter measurements** are available at all PDH rates and STM-1 Electrical rate:

Jitter HiIT Count

Jitter HIT Seconds

Jitter HIT free Seconds

Peak Jitter (Positive and Negative)

Peak to Peak Jitter

The following **Wander measurements** are only available at 2.048 Mb/s:

Peak Wander (Positive and Negative)

Peak to Peak Wander

Estimated Bit Slips

Estimated Frame Slips

A graphical display of Wander is also provided.

**DEMOD OUT** connector provides a Demodulated Jitter output

#### **Option A1M [A1Q]**

<span id="page-9-0"></span>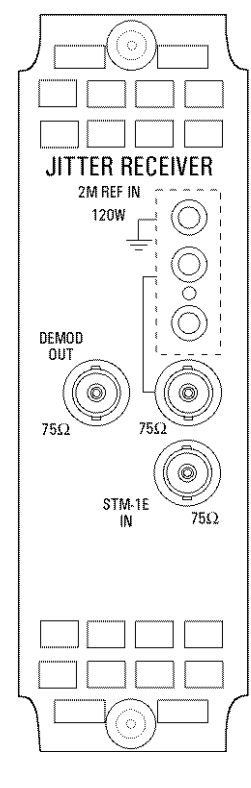

## **Option A1N [A1R] (PDH & STM-1 Optical & Electrical Jitter Measurements)**

Option A1N provides Jitter measurement at STM-1 Optical rate and PDH rates of 2 Mb/s, 8 Mb/s, 34 Mb/s and 140 Mb/s.

To measure jitter connect the PDH signal to the PDH IN port of the PDH module (Options UKK, UKJ and UKN) or the STM-1 Electrical signal to the STM-1E IN of the A1N module or the STM-1 Optical signal to STM-1 IN of the A1N module.

The following **Jitter measurements** are available at all PDH rates and STM-1 Optical rate:

Jitter HiIT Count

Jitter HIT Seconds

Jitter HIT free Seconds

Peak Jitter (Positive and Negative)

Peak to Peak Jitter

The following **Wander measurements** are only available at 2.048 Mb/s:

Peak Wander (Positive and Negative)

Peak to Peak Wander

Estimated Bit Slips

Estimated Frame Slips

A graphical display of Wander is also provided.

**DEMOD OUT** connector provides a Demodulated Jitter output.

**Option A1N [A1R]**

<span id="page-10-0"></span>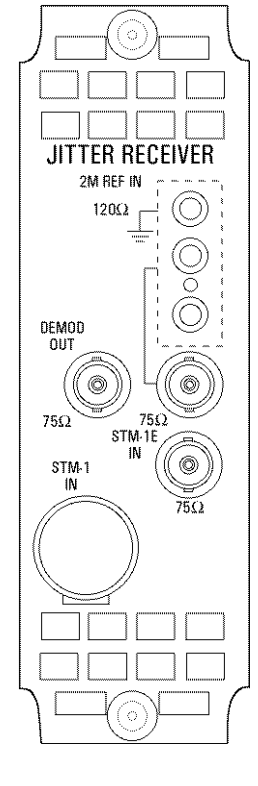

# **Option A1P [A1S] (PDH, STM-1 Electrical &Optical &STM-4 Optical Jitter Measurements)**

Option A1P provides Jitter measurement at STM-1 Optical rate, STM-4 Optical rate and PDH rates of 2 Mb/s, 8 Mb/s, 34 Mb/s and 140 Mb/s.

To measure jitter connect the PDH signal to the PDH IN port of the PDH module (Options UKK, UKJ and UKN) or the STM-1 Electrical signal to the STM-1E IN of the A1P module or the STM-1/STM-4 Optical signal to STM-1/STM-4 IN of the A1P module.

The following **Jitter measurement**s are available at all PDH rates, STM-1 Optical rate and STM-4 Optical rate:

Jitter HiIT Count

Jitter HIT Seconds

Jitter HIT free Seconds

Peak Jitter (Positive and Negative)

Peak to Peak Jitter

The following **Wander measurements** are only available at 2.048 Mb/s:

Peak Wander (Positive and Negative)

Peak to Peak Wander

Estimated Bit Slips

Estimated Frame Slips

A graphical display of Wander is also provided.

**DEMOD OUT** connector provides a Demodulated Jitter output.

#### **Option A1P [A1S]**

<span id="page-11-0"></span>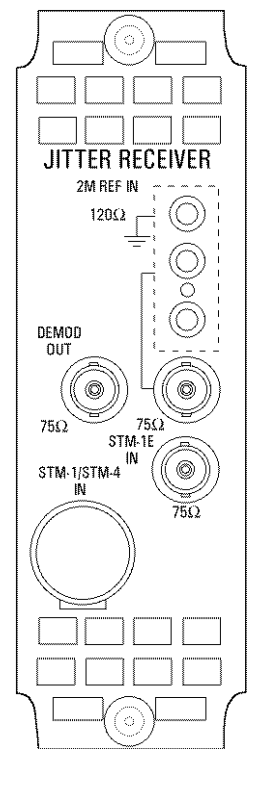

# **Option A3L [A3M] PDH & STM-1 Electrical Jitter Measurements**

<span id="page-12-0"></span>**.IITTER RECEIVER** 2M RFF IN **120W** DEMOD **OUT**  $75\Omega$ 75Ω 0 STM-1E 75.Q 批

Option A3L provides Jitter measurement at STM-1 Electrical rate and PDH rates of 2 Mb/s, 8 Mb/s, 34 Mb/s and 140 Mb/s. Compliance to ITU-T O.171 and testing to ITU-T G.825/G.958 is provided.

To measure jitter connect the PDH signal to the PDH IN port of the PDH module (Options UKK, UKJ and UKN) or the STM-1 Electrical signal to the STM-1E IN of the A3L module.

**Jitter measurements** are available at all PDH rates and STM-1 Electrical rate:

Jitter Hit Count Jitter Hit Seconds Jitter Hit Free Seconds Peak Jitter (Positive and Negative) Peak to Peak Jitter Peak rms Jitter

**Automatic Jitter Transfer** with narrowband selective filtering, in conjunction with Option UHK or A3K, Jitter Generation.

The user can control the number of frequency points at which Jitter is generated, up to 55.

Fixed input masks, ITU-T G.823 for PDH and ITU-T G.958 for SDH, are provided. A user defined mask is also available.

Jitter Transfer results are displayed in tabular form and in Graphical form. The ITU-T pass mask is also displayed on the graph.

**Wander measurements** are only available at 2.048 Mb/s:

Peak Wander (Positive and Negative)

Peak to Peak Wander

Estimated Bit Slips

Estimated Frame Slips

Implied Frequency Offset

A graphical display of Wander is also provided.

**DEMOD OUT** connector provides a Demodulated Jitter output.

**Option A3L [A3M]**

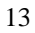

# <span id="page-13-0"></span>**Option A3V [A3W] PDH & STM-1 Optical & Electrical Jitter Measurements**

Option A3V provides Jitter measurement at STM-1 Optical and electrical rate and PDH rates of 2 Mb/s, 8 Mb/s, 34 Mb/s and 140 Mb/s. Compliance to ITU-T O.171 and testing to ITU-T G.825/G.958 is provided.

To measure jitter connect the PDH signal to the PDH IN port of the PDH module (Options UKK, UKJ and UKN) or the STM-1 Electrical signal to the STM-1E IN of the A3V module or the STM-1 Optical signal to STM-1/STM-4 IN of the A3V module.

**Jitter measurements** are available at all PDH rates and STM-1:

Jitter Hit Count Jitter Hit Seconds Jitter Hit Free Seconds Peak Jitter (Positive and Negative) Peak to Peak Jitter Peak rms Jitter

**Automatic Jitter Transfer** with narrowband selective filtering, in conjunction with Option A3K or UHK, Jitter Generation.

The user can control the number of frequency points at which Jitter is generated, up to 55.

Fixed input masks, ITU-T G.823 for PDH and ITU-T G.958 for SDH, are provided. A user defined mask is also available.

Jitter Transfer results are displayed in tabular form and in Graphical form. The ITU-T pass mask is also displayed on the graph.

**Wander measurements** are only available at 2.048 Mb/s:

Peak Wander (Positive and Negative)

Peak to Peak Wander

Estimated Bit Slips

Estimated Frame Slips

Implied Frequency Offset

A graphical display of Wander is also provided.

**DEMOD OUT** connector provides a Demodulated Jitter output.

**Option A3V [A3W]**

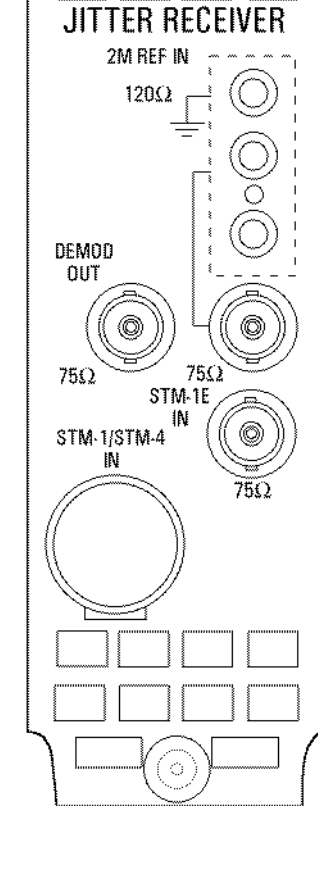

## <span id="page-14-0"></span>**Option A3N [A3P] PDH, STM-1 Electrical & Optical & STM-4 Optical Jitter Measurements**

Option A3N provides Jitter measurement at STM-1 Optical and electrical rate, STM-4 Optical rate and PDH rates of 2 Mb/s, 8 Mb/s, 34 Mb/s and 140 Mb/s. Compliance to ITU-T O.171 and testing to ITU-T G.825/G.958 is provided.

To measure jitter connect the PDH signal to the PDH IN port of the PDH module (Options UKK, UKJ and UKN) or the STM-1 Electrical signal to the STM-1E IN of the A3N module or the STM-1/STM-4 Optical signal to STM-1/STM-4 IN of the A3N module.

**Jitter measurements** are available at all PDH rates, STM-1 Optical and electrical rate and STM-4 Optical rate:

Jitter Hit Count Jitter Hit Seconds Jitter Hit Free Seconds Peak Jitter (Positive and Negative) Peak to Peak Jitter Peak rms Jitter

**Automatic Jitter Transfer** with narrowband selective filtering, in conjunction with Option A3K or UHK, Jitter Generation.

The user can control the number of frequency points at which Jitter is generated, up to 55.

Fixed input masks, ITU-T G.823 for PDH and ITU-T G.958 for SDH, are provided. A user defined mask is also available.

Jitter Transfer results are displayed in tabular form and in Graphical form. The ITU-T pass mask is also displayed on the graph.

**Wander measurements** are only available at 2.048 Mb/s:

Peak Wander (Positive and Negative)

Peak to Peak Wander

Estimated Bit Slips

Estimated Frame Slips

Implied Frequency Offset

A graphical display of Wander is also provided.

**DEMOD OUT** connector provides a Demodulated Jitter output.

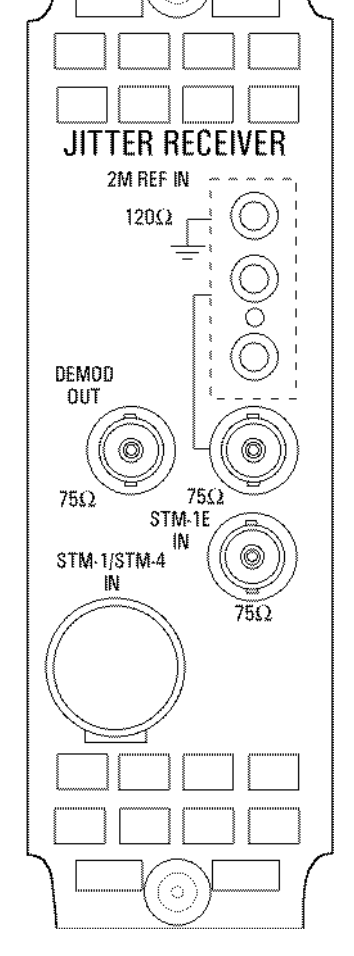

 **Option A3N [A3P]**

## Jitter Modules **HP 37717C Jitter Measurement**

# **Option UHK Jitter Generation**

Option UHK provides Jitter Generation at all ETSI rates, 2 Mb/s, 8 Mb/s,, 34 Mb/s, 140 Mb/s, STM-1 and STM-4 depending on which PDH and SDH options are fitted.

Allows the generation of User Definable Jitter as follows:

Spot frequency Jitter within the ITU-T mask.

Swept frequency Jitter within the ITU-T mask.

 Automatic Jitter Tolerance testing of PDH and SDH networks covering high and low Q systems using fixed jitter tolerance masks. Peak to Peak Jitter and Modulating frequencies as per ITU-T G.823 (PDH) and ITU-T G.958 (SDH).

The Automatic Jitter Tolerance results are plotted in graphical form relative to the ITU-T mask.

The User can control:

the number of frequency points at which Jitter is generated, up to 55

the Dwell time - time taken at each frequency point

the Delay time - time delay at each frequency point before jitter is generated

the Bit error threshold - determines the threshold for the Jitter Tolerance PASS/FAIL decision.

High or Low Q Factor selection (2 Mb/s and 8 Mb/s only)

the type of mask A or B (SDH only)

the Test Pattern

**Option UHK**

<span id="page-15-0"></span>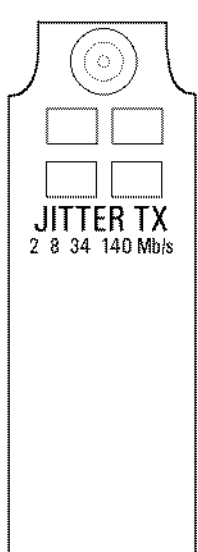

#### Jitter Modules **HP 37717C Jitter Measurement**

# **Option A3K [A3Q] Jitter & Wander Generation**

Option A3K provides Jitter Generation at all ETSI rates, 2 Mb/s, 8 Mb/s, 34 Mb/s, 140 Mb/s, STM-1 and STM-4 depending on which PDH and SDH options are fitted.

Allows the generation of **User Definable Jitter** including **Automatic Jitter Tolerance** as detailed for Option UHK.

The **jitter modulation** can be sourced internally or from an External source. The external modulation is connected to the MOD IN port.

Allows testing to **ITU-T G.825**.

Full **ITU-T O.171** generation capability from 10 µΗz to 5 MHz

Provides stimulus for **Jitter Transfer measurements**. Peak to Peak Jitter and Modulating frequencies as per ITU-T G.823 (PDH) and ITU-T G.958 (SDH).

Provides **Wander Generation at** 2 Mb/s, STM-1 and STM-4 depending on which PDH and SDH options are fitted. An external clock must be connected to the 2M REF input.

The **2M REF input** can be used as an external clock for 2.048 Mb/s PDH transmission.

The **wander modulation** can be sourced internally or from an external source. The external modulation is connected to the MOD IN port.

Allows the generation of **User Definable Wander** as follows:

Spot frequency Wander within the ITU-T mask.

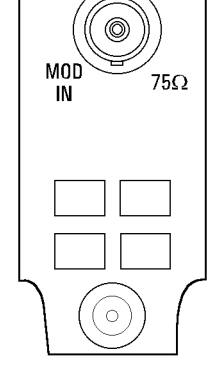

◎

 $75Q$ 

<span id="page-16-0"></span>Ō

**JITTER TX** 2M REF 120 $\Omega$ 

**Option A3K [A3Q]**

# <span id="page-17-0"></span>**Jitter Operating Features**

Various Jitter features are available with Options UHK, UHN, A1M, A1N and A1P.

#### **Jitter Generation Option UHK**

The SIGNAL frequency selection is made on the PDH or SDH [**TRANSMIT**] display as required. PDH - 2, 8, 34 or 140 Mb/s. SDH - STM-1, STM-1 OPT or STM-4 OPT.

PAYLOAD and PATTERN selections are also made on the PDH or SDH **TRANSMIT** display as required.

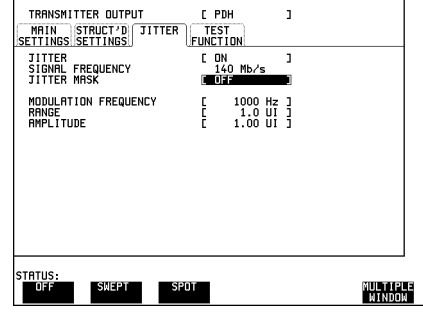

JITTER MASK [OFF] allows the user to set the jitter MODULATION FREQUENCY, jitter RANGE and jitter AMPLITUDE ..

When JITTER MASK [SWEPT] is selected the HP 37717C will "sweep" through the jitter mask adjusting amplitude according to the Jitter frequencyAt 2, 8, 34 and 140 Mb/s the masks are as defined in ITU-T G.823. At STM-1 and STM-4 the masks are as defined in ITU-T G.958.

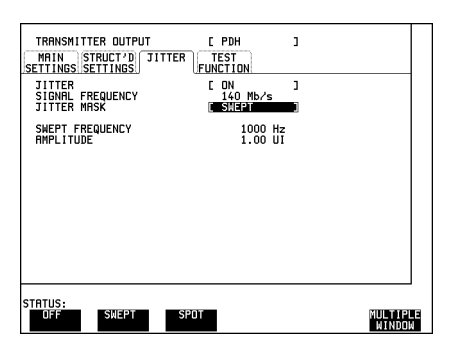

The Current SWEPT FREQUENCY and AMPLITUDE are displayed.

To stop the "sweep" select OFF or SPOT.

If when using the SWEPT MASK capability a problem occurs around a certain frequency which requires closer examination simply stop the sweep at that point by selecting SPOT. The Spot frequency can be user controlled to more closely examine the problem.

When JITTER MASK [SPOT] is selected the user can select the jitter frequency. The jitter amplitude is adjusted and contolled by the HP 37717C according to the frequency selected.

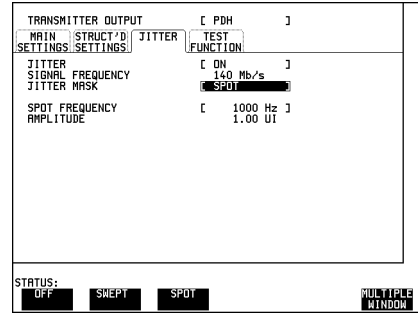

When 2 Mb/s or 8 Mb/s is selected a Q FACTOR selection is provided.

Q FACTOR selections should match the network equipment regenerator Q Factor.

LOW Q systems have good Jitter Tolerance and the mask corner points are modified to compensate.

HIGH Q systems have poorer Jitter Tolerance but a narrower Jitter Transfer function and the mask corner points are modified to compensate.

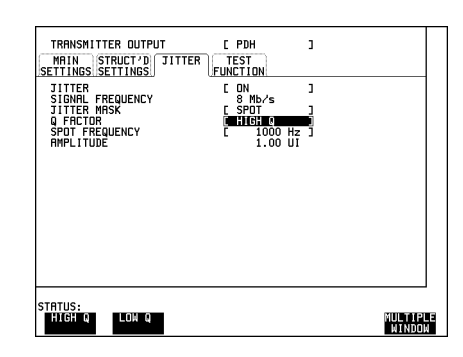

#### **Jitter Tolerance Option UHK**

When Jitter Tolerance is selected jitter is generated at a range of frequencies within the ITU-T mask and errors are measured. If no errors occur (PASS) the jitter amplitude at that frequency point is increased until errors occur (FAIL) or the ITU-T mask limit is reached. The jitter amplitude level below FAIL or the mask limit is the Jitter Tolerance for that frequency.

The Jitter Tolerance mask is displayed with the ITU-T G.823 (PDH) or ITU-T G. 958 (SDH) mask on the **RESULTS** display.

NUMBER of POINTS determines the number of jitter frequencies at which jitter is transmitted (10 to 55).

 DWELL TIME determines the time the jitter is generated at each jitter frequency (1 second to 99.9 seconds).

DELAY TIME determines the time delay between the jitter frequency being reached and jitter being generated. This allows the network equipment to settle as jitter frequency is changed (0 to 99.9 seconds).

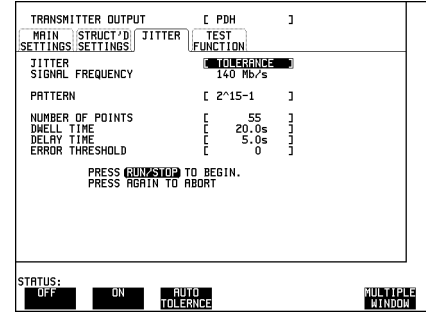

ERROR THRESHOLD (0 to 1,000,000) If set to 0 any BIP or BIT error will signify a FAIL. If set between 1 - 1,000,0000 determines the BIT error threshold for the Jitter Tolerance PASS/FAIL decision.

If SDH Jitter is selected the type of SDH mask can be selected as either TYPE A or TYPE B as per ITU-T G.958.

Type A masks have good Jitter tolerance and the mask corner points are modified to compensate

Type B masks have poorer Jitter Tolerance but a narrower Jitter Transfer function and the mask corner points are modified to compensate.

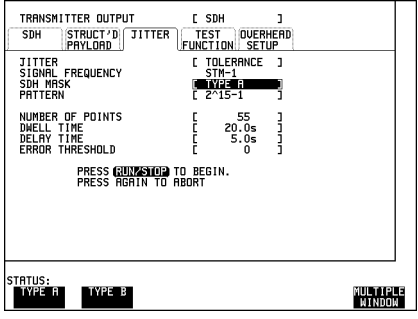

#### <span id="page-20-0"></span>**Jitter Generation Option A3K**

The SIGNAL FREQUENCY selection is made on the PDH or SDH **TRANSMIT** display as required. PDH - 2, 8, 34 or 140 Mb/s. SDH - STM-1, STM-1 OPT or STM-4 OPT.

CLOCK SYNC,PAYLOAD and PATTERN selections are made on the PDH or SDH [TRANSMIT] MAIN SETTINGS display as required.

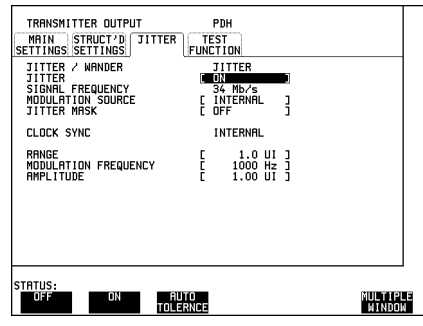

The jitter modulation can be obtained internally from the HP 37717C jitter module or from an external MODULATION SOURCE.

When EXTERNAL is selected up to 10 UI of jitter modulation can be applied to the MOD IN port.

When INTERNAL is selected the jitter modulation is obtained from the HP 37717C.

JITTER MASK [OFF] allows the user to set the jitter RANGE, MODULATION FREQUENCY and AMPLITUDE.

If SIGNAL FREQUENCY 2Mb/s is selected on the PDH display then up to 80 UI of jitter can be generated. If 8, 34 or 140 Mb/s is selected the maximum jitter is 10 UI. If STM-1 is selected the maximum jitter is 50 UI. If STM-4 is selected the maximum jitter is 200 UI.

The MODULATION FREQUENCY can be selected in the range 0.1 Hz to 5 MHz.

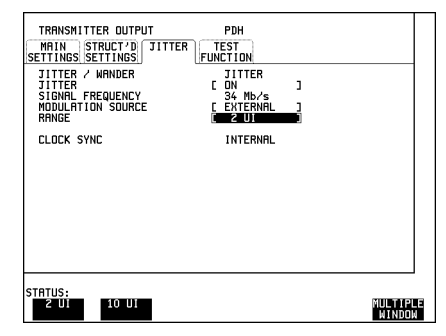

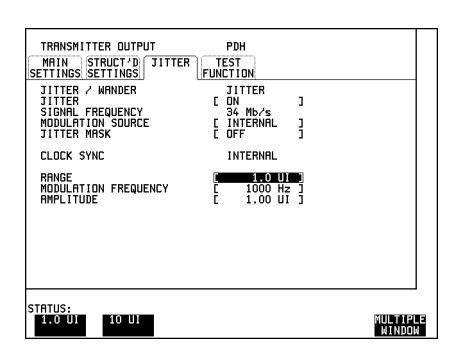

#### When JITTER MASK [SWEPT] is

selected the HP 37717C will "sweep" through the jitter mask adjusting amplitude according to the Jitter frequency.

The Current SWEPT FREQUENCY and AMPLITUDE are displayed.

To stop the "sweep" select OFF or SPOT.

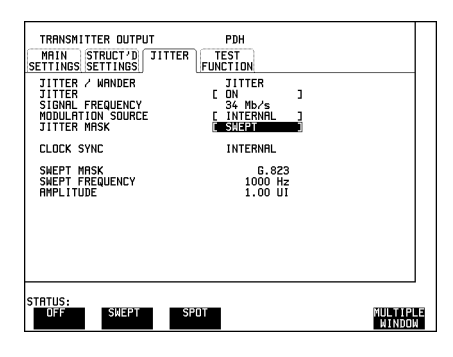

If when using the SWEPT MASK capability a problem occurs around a certain frequency which requires closer examination simply stop the sweep at that point by selecting SPOT. The Spot frequency can be user controlled to more closely examine the problem.

When JITTER MASK [SPOT] is selected the user can select the jitter frequency. The jitter amplitude is adjusted and controlled by the HP 37717C according to the frequency selected.

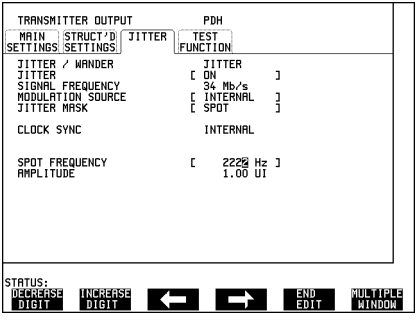

When 2 Mb/s or 8 Mb/s is selected a Q FACTOR selection is provided.

Q FACTOR selections should match the network equipment regenerator Q Factor.

LOW Q systems have good Jitter Tolerance and the mask corner points are modified to compensate.

HIGH Q systems have poorer Jitter Tolerance but a narrower Jitter Transfer

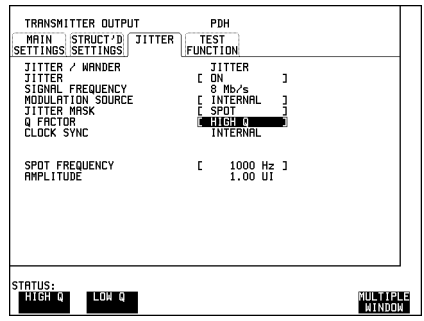

function and the mask corner points are modified to compensate.

#### **Jitter Tolerance Option A3K (A3Q)**

When Jitter Tolerance is selected jitter is generated at a range of frequencies within the ITU-T mask and errors are measured. If no errors occur (PASS) the jitter amplitude at that frequency point is increased until errors occur (FAIL) or the maximum jitter amplitude is reached. The highest jitter amplitude level at which PASS occurs is plotted on the display as the Jitter Tolerance for that frequency.

The transmitter and receiver can be set to different rates to allow testing across multiplexers e.g. Transmitter set to STM-1 with embedded 34 Mb/s and Receiver set to 34 Mb/s.

The Jitter Tolerance mask is displayed with the ITU-T G.823 (PDH) or ITU-T G. 958 (SDH) mask on the **RESULTS** display.

NUMBER of POINTS determines the number of jitter frequencies at which jitter is transmitted (3 to 55).

DWELL TIME determines the time the jitter is generated at each jitter frequency (1 second to 99.9 seconds).

DELAY TIME determines the time delay between the jitter frequency/amplitude being applied and the test being performed. This allows the network equipment to settle as jitter frequency is changed (0 to 99.9 seconds).

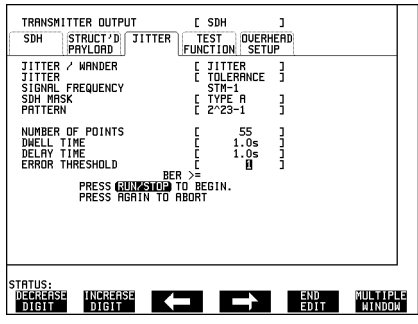

ERROR THRESHOLD: If set to ANY ERRORS any BIP or BIT error will signify a FAIL.

If set to BIT ERRORS the value set (between 1 - 1,000,0000) determines the BIT error threshold for the Jitter Tolerance PASS/FAIL decision.

BER >= provides a bit error ratio calculated from the bit error threshold selection and the dwell time selection for the rate selected.

If SDH Jitter is selected the type of SDH mask can be selected as either TYPE A or TYPE B as per ITU-T G.958.

Type A masks have good Jitter tolerance and the mask corner points are modified to compensate

Type B masks have poorer Jitter Tolerance but a narrower Jitter Transfer function and the mask corner points are modified to compensate.

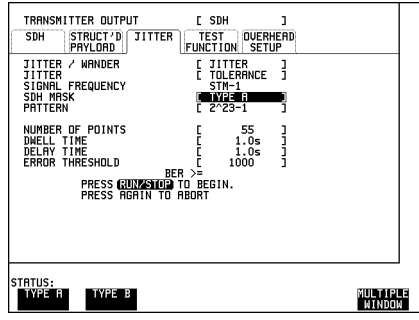

#### **Automatic Jitter Transfer**

Automatic Jitter transfer measurements are a receiver function and are explained under Jitter Measurement. To perform Jitter Transfer measurements a Jitter Generation module UHK or A3K and a Jitter measurement module, Option A3L [A3M] PDH and STM-1 Electrical or Option A3V [A3W] PDH & STM-1 Electrical and Optical or Option A3N [A3P] PDH, STM-1 Electrical & Optical and STM-4 Optical, are required.

When Jitter Transfer Function is selected jitter is generated at a range of frequencies within the ITU-T mask and the received Jitter is measured by Option A3L, A3V or A3N. Both transmitter and receiver must be configured to the same rate.

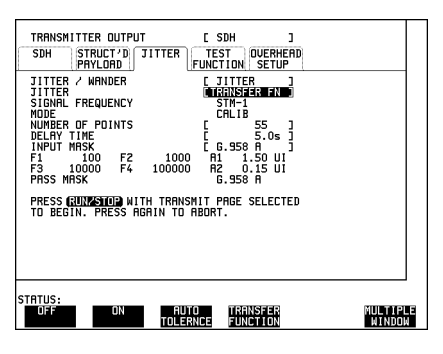

## <span id="page-24-0"></span>**Wander Generation Option A3K**

Wander generation is possible at 2.048 Mb/s, 155.52 Mb/s (STM-1) and 622.08 Mb/s (STM-4).

PDH 2 Mb/s requires a 2.048 MHz MTS clock to be connected to the 2M REF port on the Tx Jitter Module (Option A3K).

CLOCK SYNC [EXT. JIT] and SIGNAL [2 Mb/s] must be selected on the **PDH** MAIN SETTINGS display.

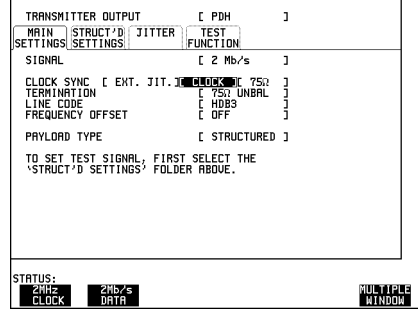

The EXT. JIT. clock format can be 2 MHz data or clock, 75 $\Omega$  unbalanced or 120 $\Omega$  balanced.

If CLOCK SYNC [INTERNAL] is selected on the **PDH** MAIN SETTINGS display, PDH Wander is disabled.

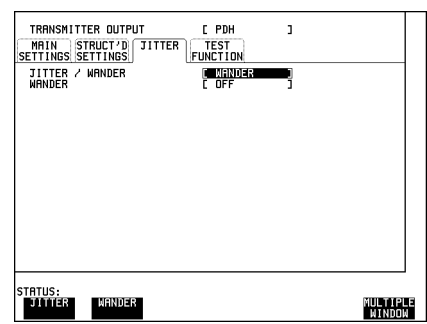

SDH Wander at STM-1 and STM-4 is enabled if CLOCK SYNC [EXT MTS] or [STM-1 RX] or [STM-4 RX] is selected on the **SDH** display.

If CLOCK SYNC [INTERNAL] is selected on the **SDH** display, SDH Wander is disabled.

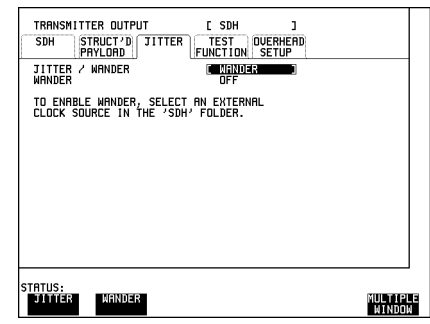

The SIGNAL FREQUENCY selection is made on the PDH or SDH **TRANSMIT** display as required. PDH - 2 Mb/s. SDH - STM-1, STM-1 OPT or STM-4 OPT.

CLOCK SYNC, PAYLOAD and PATTERN selections are made on the PDH or SDH [**TRANSMIT**] MAIN SETTINGS display as required.

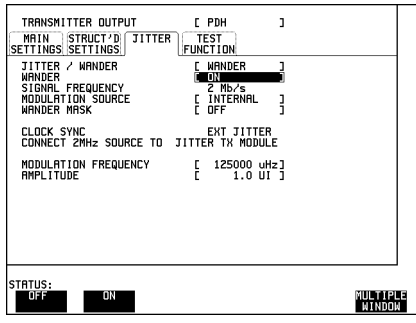

The wander modulation can be obtained internally from the HP 37717C jitter module or from an external MODULATION SOURCE.

When EXTERNAL is selected up to 10 UI of wander modulation can be applied to the External Modulation port.

When INTERNAL is selected the wander modulation is obtained from the HP 37717C.

WANDER MASK [OFF] allows the user to set the wander MODULATION FREQUENCY and wander AMPLITUDE.

If SIGNAL FREQUENCY 2Mb/s is selected on the PDH display then up to 80 UI of wander can be generated. If STM-1 is selected the maximum wander is 3600 UI. If STM-4 is selected the maximum wander is 14400 UI.

The MODULATION FREQUENCY is set in µHz in the range 0.000010 Hz to 0.125000 Hz.

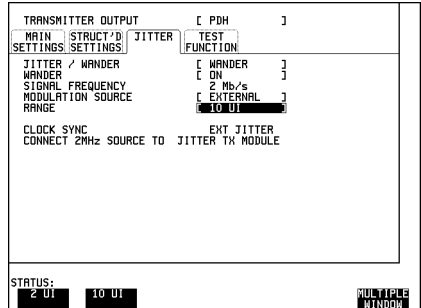

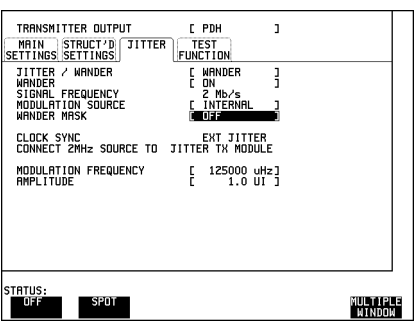

<span id="page-26-0"></span>When WANDER MASK [SPOT] is selected the user can select the wander frequency in µHz. The wander amplitude is adjusted and controlled by the HP 37717C according to the frequency selected.

At 2 Mb/s the mask is as defined in ITU-T G.823. At STM-1 and STM-4 the mask is as defined in ITU-T G.958.

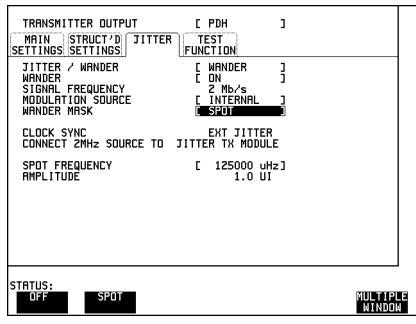

#### **Jitter Measurement**

The RECEIVER RANGE selection on the display determines the **RECEIVE**measurement range of the jitter receiver.

The HIT THRESHOLD selection sets the jitter level above which a jitter HIT is recorded.

The FILTER selection allows the use of Low Pass and High Pass filters in the jitter measurement LP, HP1, HP2, LP+HP1, LP+HP2.

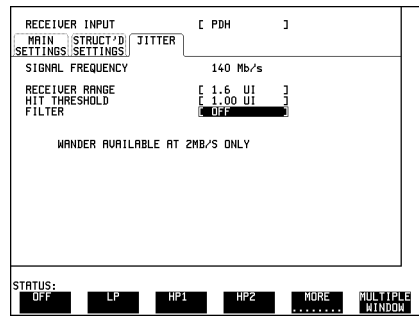

If Option A3L, A3V or A3N are fitted an additional selection 12 kHz HP is provided.

FILTER allows the selection of Low Pass and High Pass filters in the pk\_pk and RMS jitter measurement LP, HP1, HP2, LP+HP1, LP+HP2, 12 kHz HP.

It is possible that different filters will be required for Peak\_Peak and RMS measurements and the ADDITIONAL

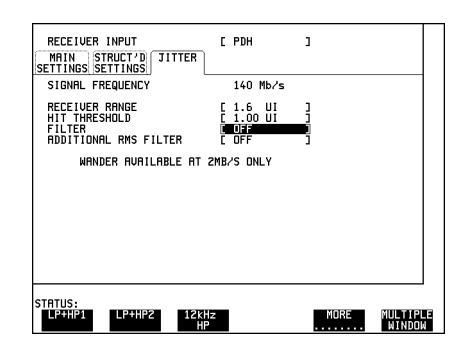

RMS FILTER field allows the selection of 12 kHz HP for RMS measurement only.

If 12 kHz HP is selected under FILTER the ADDITIONAL RMS FILTER field is removed from the display.

CALIBRATION of Jitter Transfer should always be performed with MAIN SETTINGS, LEVEL [TERMINATE] selected.

If the Jitter Transfer measurement is to be made at a network equipment monitor point select MONITOR after the CALIBRATION is completed before making the jitter transfer measurement.

If 2 Mb/s Signal Frequency is selected Wander measurements are available by selecting WANDER [ON]. Wander measurements are made relative to a 2 MH/z reference Clock/Data signal connected to the 2 MH/z REF IN port.

WANDER REFERENCE selection should match the network equipment PDH interface, 75  $\Omega$  unbalanced or 120  $\Omega$ 

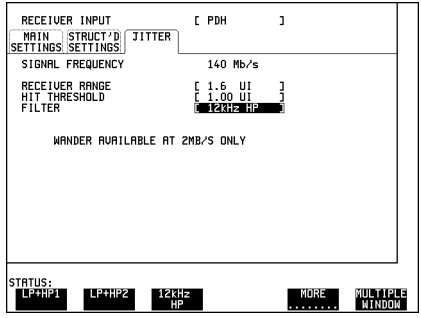

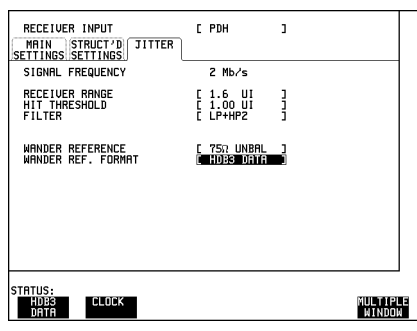

balanced. WANDER REF FORMAT should match the source of the reference, DATA or CLOCK.

Short Term or Cumulative results of Jitter amplitude are available on the **RESULTS** display. Short Term results are recalculated at user dedfined intervals during the measurement period. Cumulative results provide result at that time in the measurement period.

The Filter selection is also displayed.

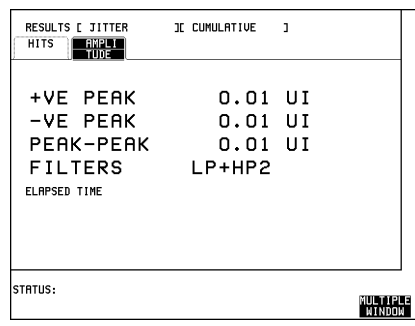

Cumulative results of Jitter Hits are available on the **RESULTS** display.

A Jitter Hit occurs when the measured jitter exceeds the Hit Threshold set on the **RECEIVE** JITTER display.

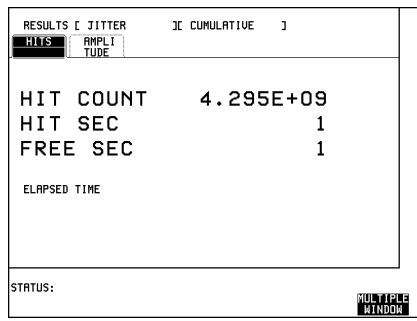

If 2 Mb/s Wander measurements are selected Wander results of Wander, Bit Slips and Bar Graph are available.

Bit Slips results of Estimated Bit Slips and Estimated Frame Slips are provided.

 Estimated Bit Slips signify slippage from the start of the measurement, Resolution 1 UI.

An Estimated Frame Slip corresponds to 256 Bit Slips.

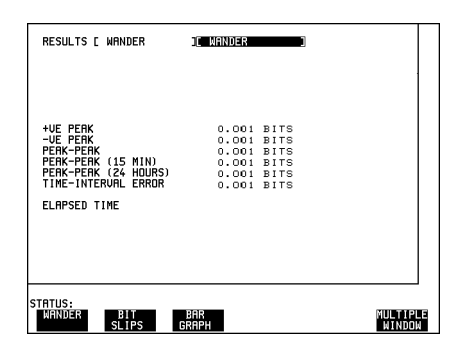

If BAR GRAPH is selected the cumulative Wander measurements are displayed in graphical form.

The Bar Graphs are additive - in the example shown the Wander is -1.125 Bits.

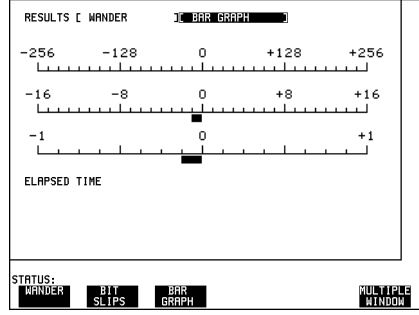

#### <span id="page-30-0"></span>**Jitter Transfer Option A3L [A3M], A3V [A3W], A3N [A3P]**

To perform an automatic Jitter Transfer test the transmitter and receiver must be set to the same rate, STM-4, STM-1, 140 Mb/s, 34 Mb/s, 8 Mb/s or 2 Mb/s. The Jitter Generator, Option UHK or A3K [A3Q] provides the stimulus for the Jitter Transfer measurement.

Narrow band filtering is used in the Jitter receiver, Option A3L [A3M] or A3V [A3W] or A3N [A3P]. This allows selection and measurement of the relevant jitter components in order to provide accurate and repeatable results.

The Jitter transfer results are displayed in tabular and graphical form.

The graphical results are plotted as Gain V Frequency.

The Pass Mask, specified in the relevant ITU-T standard, is also displayed on the graph.

**NOTE** There is no ITU-T Pass Mask for 140 Mb/s

NUMBER of POINTS determines the number of jitter frequencies at which jitter is transmitted (1 to 55).

DELAY TIME is selectable in the range 5 seconds to 30.0 seconds and determines the time the jitter is generated at each jitter frequency.

DWELL TIME is fixed at 5 seconds and determines the time delay between the jitter frequency/amplitude being applied and the test being performed. This allows

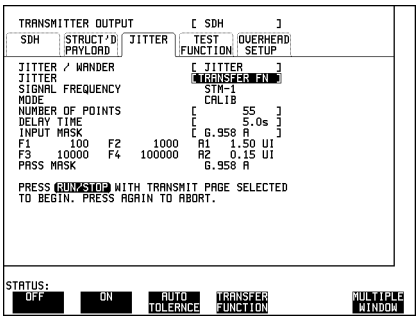

the network equipment to settle as jitter frequency is changed.

When 2 Mb/s or 8 Mb/s is selected a Q FACTOR selection is provided for the input mask. Q FACTOR selections should match the network equipment regenerator Q Factor.

LOW Q systems have good Jitter Tolerance and the mask corner points are modified to compensate.

HIGH Q systems have poorer Jitter Tolerance but a narrower Jitter Transfer function and the mask corner points are modified to compensate.

If SDH Jitter is selected the type of SDH mask can be selected as either TYPE A or TYPE B as per ITU-T G.958.

Type A masks have good Jitter tolerance and the mask corner points are modified to compensate

Type B masks have poorer Jitter Tolerance but a narrower Jitter Transfer function and the mask corner points are modified to compensate.

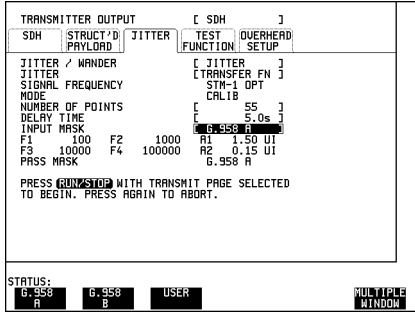

The type of mask available depends upon the rate selected.

For conformity with ITU-T, G.958 is available for SDH rates and G.823 is available for PDH rates.

When G.823 or G.958 is selected the mask frequencies and amplitudes are displayed for information only.

If USER is selected the mask jitter frequencies, F1 F2 F3 and F4, and jitter amplitudes, A1 A2 can be set to user defined values.

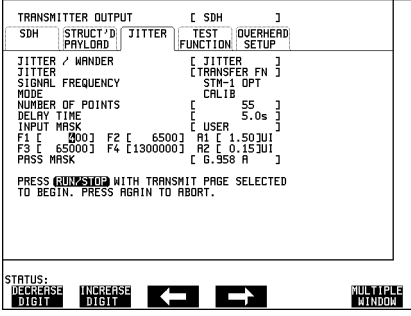

#### **NOTE To achieve the required accuracy:**

1.The HP 37717C must be connected back to back in order to perform a calibration cycle before making a Jitter Transfer measurement.

2. The HP 37717C must have been switched on for 1 hour before starting a calibration cycle.

3. The climatic conditions must remain stable from switch-on to end of measurement.

4. The Jitter Transfer measurement must be started within 10 minutes of completion of the Calibration.

#### <span id="page-32-0"></span>**Jitter Transfer Calibration**

Before making Automatic Jitter transfer measurements the HP 37717C must be calibrated to remove any uncertainties. The calibration is carried out by connecting the HP 37717C back to back.

- **•** If PDH Jitter Transfer is required connect PDH IN to PDH OUT.
- **•** If STM-1 Electrical Jitter Transfer is required connect STM-1E OUT of the SDH Module to STM-1E IN of the Jitter Measurement module Option A3L [A3M] or A3V [A3W] or A3N [A3P].
- **•** If STM-1 or STM-4 Optical Jitter Transfer is required connect STM-1/STM-4 OUT of the Optical module to STM-1/STM-4 IN of the Jitter Measurement module Option A3V [A3W] or A3N [A3P].
- **•** If **1550 nm** STM-1/4 SDH Jitter Transfer is required a 10 dB attennuator must be connected between STM-1/4 OUT of the Optical module and STM-1/STM-4 IN of the Jitter Measurement module Option A3V [A3W] or A3N [A3P].
- **•** The CALIBRATION should always be carried out with LEVEL [TERMINATE] selected on the **RECEIVE** JITTER display. If the measurement is to be made at a network equipment monitor point select MONITOR after the CALIBRATION is completed before making the jitter transfer measurement.

#### **To start the Calibration:**

1. Select MODE [CALIB] on the JITTER display**. TRANSMIT**

2. Press **RUN/STOP**).

The Jitter Transfer display is replaced by an information display for the duration of the Calibration.

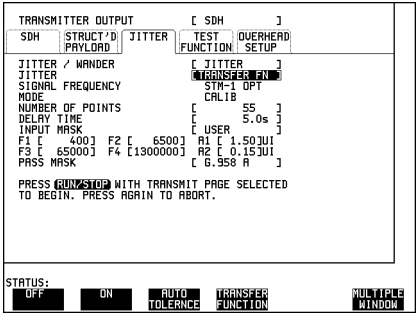

<span id="page-33-0"></span>The estimated time to complete the calibration will appear on the display.

When the Calibration is complete the display will revert to the **TRANSMIT** JITTER display.

The Jitter Transfer measurement must be started within 10 minutes of the completion of Calibration.

Transfer Function Calibration In Progress Press Run/Stop to Abort Estimated Duration : 12 minutes 55 seconds.

STATUS: Jitter transfer function in progress

#### **Jitter Transfer Measurement**

1. Connect the HP 37717C to the network equipment

2. Select MODE [MEASURE] on the **TRANSMIT** JITTER display.

3. Press **RUN/STOP**.

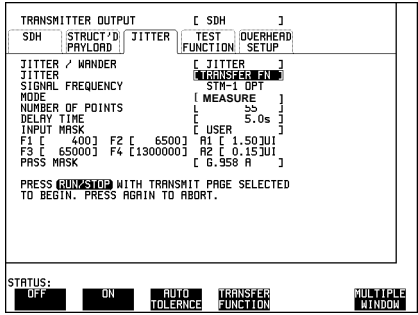

The Jitter Transfer results are plotted in Graph form and the graph's progress can be monitored on the **TRANSMIT** display.

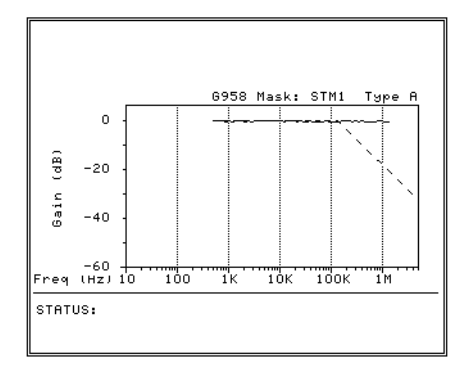

At the end of the measurement the Graph or Text results can be viewed on the **RESULTS** JITTER display.

SCALE [WIDE] provides a vertical axis range of  $+5$  dB to  $-60$  dB and is recommended for viewing the high frequency portion of the graph as this allows a clearer view of the difference between the actual result and the ITU-T pass mask.

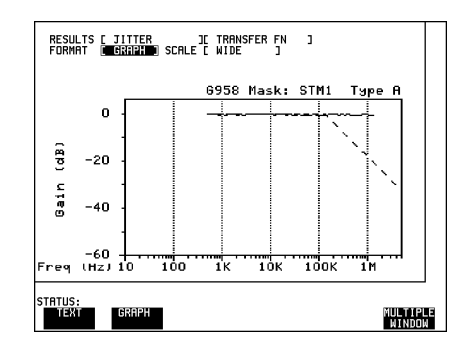

SCALE [NARROW] provides a vertical

axis range of  $+3$  dB to  $-3$  dB and is recommended for viewing the low frequency portion of the graph as this allows a clearer view of the difference between the actual result and the ITU-T pass mask.

The graph on the **TRANSMIT** display is cleared when **TRANSMIT** is pressed but the **RESULTS** display remains available until the next Jitter Transfer measurement is made.

The Jitter Transfer results can also be viewed in TEXT form on the **RESULTS**display.

The following information is displayed for each result: Point Number Jitter Frequency Mask value Result

Pass /Fail Indication.

If applicable, results 13 to 55 can be viewed on pages 2 through 5.

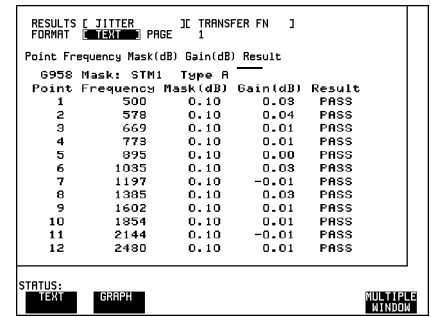
# **2**

["Multiplexer Jitter Tolerance" page 38](#page-37-0) ["Wander and Slips" page 43](#page-42-0) ["Desynchroniser Stress" page 48](#page-47-0) ["SDH Jitter Tolerance" page 51](#page-50-0) ["In Service SDH Jitter" page 55](#page-54-0) ["Tributary Mapping Jitter" page 58](#page-57-0) ["Selective Jitter Transfer Measurement" page 61](#page-60-0) ["In Service ATM Jitter" page 68](#page-67-0)

# **2 Jitter Testing**

# <span id="page-37-0"></span>**Multiplexer Jitter Tolerance**

#### **Application**

It is important that network equipment can operate correctly in the presence of certain amounts of jitter. ITU-T has specified tolerance masks of jitter amplitude against jitter frequency which all network equipment must be able to withstand and provide error free operation.

Jitter is applied at the ITU-T specified jitter frequencies and the amplitude increased beyond the ITU-T mask limits until errors occur or the maximum possible jitter amplitude is reached. The resulting amplitude levels are plotted relative to the mask to determine the network elements jitter tolerance.

#### **Default (Known State) Settings**

It can be advisable to set the HP 37717C to a known state prior to setting up to make a measurement. This clears all previous settings and provides a clearly defined instrument state. For a list of Default Settings and the procedure for accessing them see !!Stored Settings!! *in the Masinframe Operating Manual.*

#### **Test Setup Procedure (Jitter Tolerance Test)**

The following Option must be fitted to the HP 37717C to perform this test :

- **•** UHK Jitter Generation
- **•** UKJ or UKK PDH Module

This setup procedure is based on 34 Mb/s CMI, PRBS test data with jitter terminated in 75  $\Omega$ . The HP 37717C Automatic jitter tolerance feature is used and the results plotted on the ITU-T mask.

<span id="page-38-0"></span>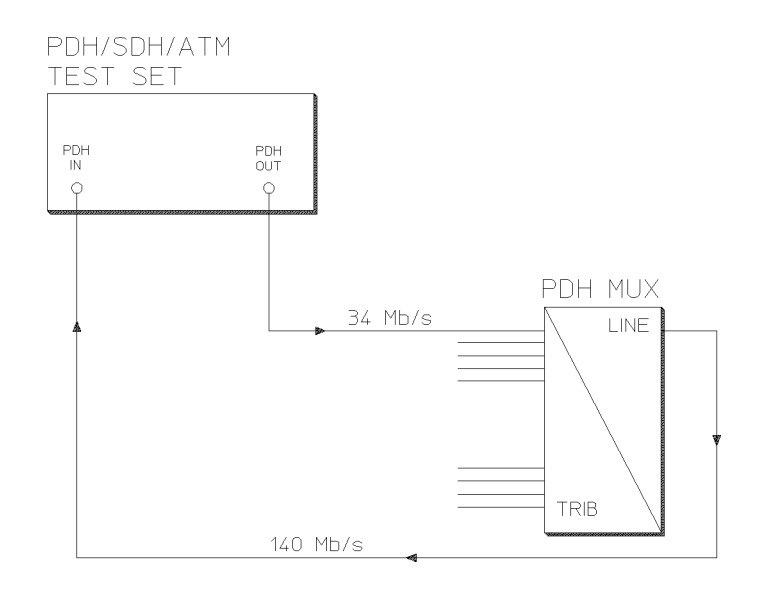

#### **Structured PDH Jitter Tolerance Tes**t

This test can be performed using the Unstructured PDH Option UKK but the network equipment must be looped back at the higher rate.

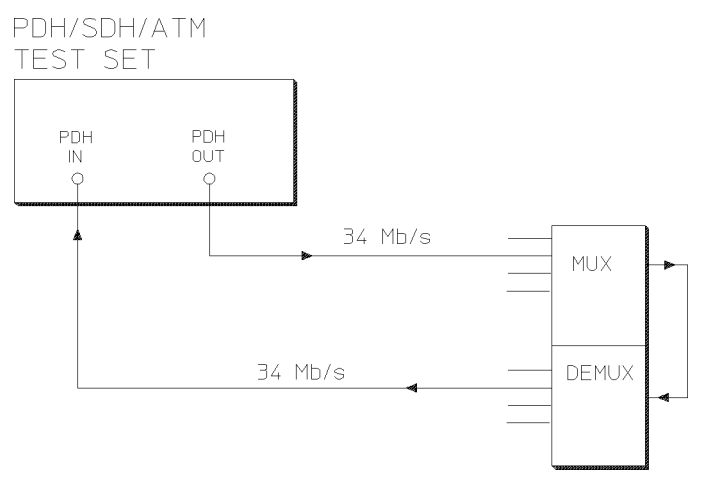

#### **Unstructured PDH Jitter Tolerance Te**st

1. Connect the HP 37717C to the network equipment, and set up the **TRANSMIT** display MAIN SETTINGS as shown opposite.

PAYLOAD TYPE, PATTERN and PRBS POLARITY selections should match the reqirement of the network equipment.

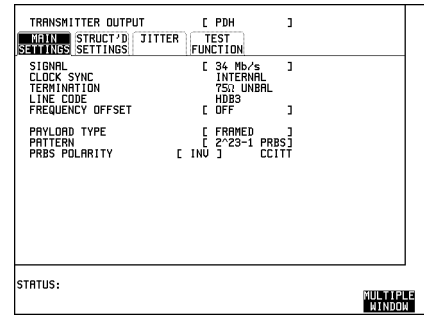

2. Select **[TRANSMIT**] JITTER and set up the display as shown opposite.

The Jitter Tolerance example shown will take approximately 10 minutes to complete.

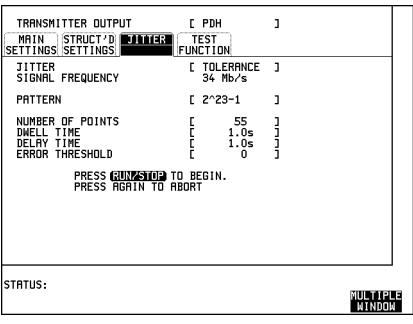

3. Set up the **RECEIVE** display MAIN SETTINGS as shown opposite.

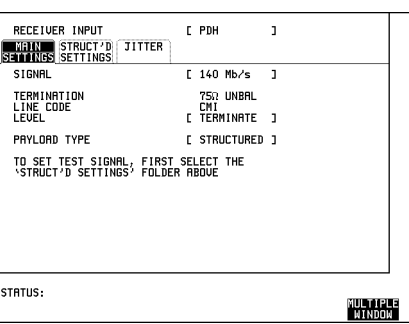

4. Set up the **RECEIVE** STRUCTURED SETTINGS display as shown opposite.

34M PAYLOAD selection should match the PAYLOAD TYPE selection on the **TRANSMIT** MAIN SETTINGS display.

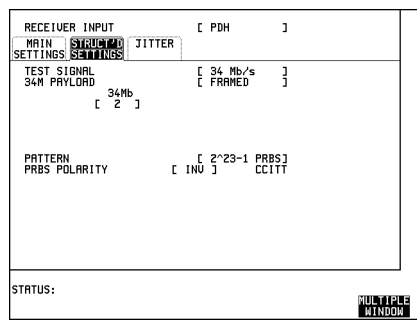

#### **Run the Test (Jitter Tolerance)**

Press **RUN/STOP** to start the measurement.

The measurement takes approximately ten minutes to complete and its progress can be monitored on the **TRANSMIT** display.

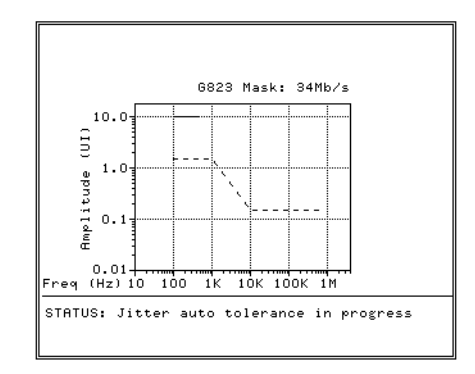

At the end of the test the results can be viewed on the **RESULTS** display.

The results on the **TRANSMIT** display are cleared when **TRANSMIT** is pressed but the **RESULTS** display remains available until the next Jitter Tolerance measurement is made.

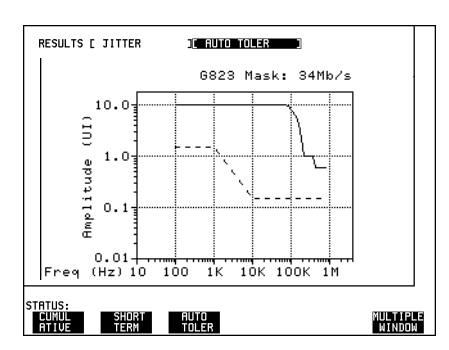

If Option 1CW, RS-232-C Remote control, or Option 1A8, HP-IB Remote Control, or Optioin A3B or Option A3D is fitted the Jitter Tolerance Mask results can be logged to an External printer (See *Connecting an HP 550C DeskJet Printer in the Mainframe Operating Manual*).

To Log the Auto Tolerance plot : Select the required logging device on the **OTHER LOGGING** display. Select LOGGING [ON]. Select **RESULTS** JITTER **AUTO TOLER** and press **PRINT NOW**.

To log the results which make up the Jitter Auto Tolerance plot select the printer on the **LOGGING** display. Select **RESULTS** JITTER **AUTO TOLER** and press . **PRINT NOW**

# <span id="page-42-0"></span>**Wander and Slips**

### **Application**

The ITU-T specify the frequency limits within which network equipment clocks should operate. However when network equipment from different manufacturers is connected together errors in transmission may occur due to timing differences.

To avoid this problem Master Timing sources are typically used as a reference timing source for all network equipment. The timing reference is distributed throughout the network as a 2 Mb/s signal.

Problems may arise due to wrongly configured equipment running on internal clocks or at the junction of different operators network equipment.

Because the timing sources may operate at slightly different frequencies and exhibit long term frequency drift then phase difference (Wander) may occur, between the incoming data and the network equipment. This causes "Bit Slips" in the network equipment buffers and results in frames being repeated or deleted thus reducing the efficiency of data transfer.

#### **Default (Known State) Settings**

It is advisable to set the HP 37717C to a known state before setting up a measurement. This clears all previous settings and provides a clearly defined instrument state. For a list of Default Settings and the procedure for accessing them see !!Stored Settings!! *in the Masinframe Operating Manual.*

#### **Wander and Slips Test Setup Procedure**

The following Options must be fitted to the HP 37717C to perform this test :

- UHN or A1M or A1N or A1P or A3L or A3V or A3N PDH Jitter receiver + Wander and Estimated Slips
- **•** UKJ or UKK PDH Module

This measurement is made on live traffic and is interfaced at the line terminal equipment monitor point. The HP 37717C is used in a *receive only* mode to measure the Wander and Estimated Bit Slips.

A SINGLE test period of 24 HOURS is used and use of a printer for the recording of results and alarms is included. A graphical record of the results can be viewed on the HP 37717C **GRAPH** display at the end of the test period.

<span id="page-43-0"></span>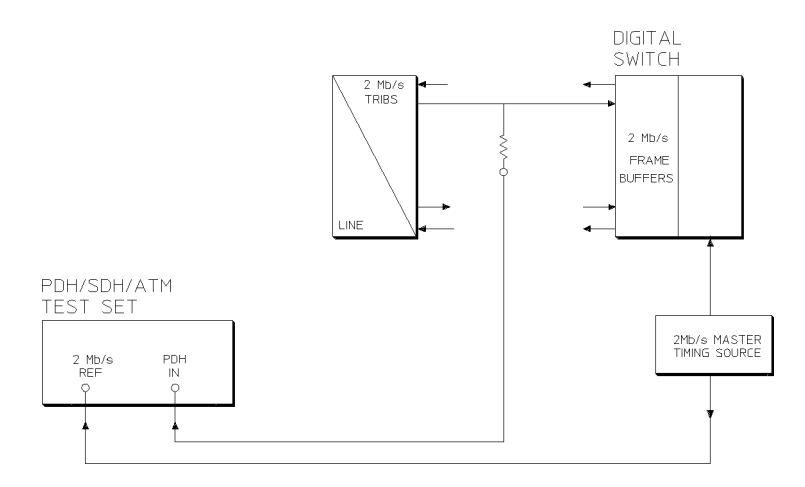

### **Wander and Slips Test**

1. Select **RECEIVE** and set up the display as shown opposite.

Selections of TERMINATION, LINE CODE and PAYLOAD TYPE should match those of the network equipment.

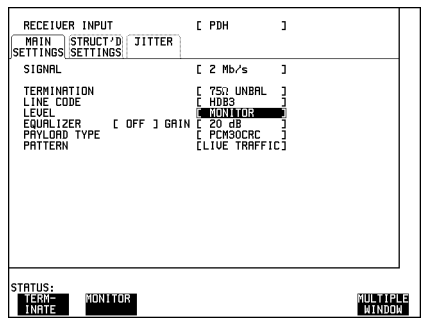

2. Select the printer and set up the

**OTHER LOGGING** display as shown opposite.

LOGGING PERIOD and LOG ERROR SECONDS selections can be modified according to the users requirements.

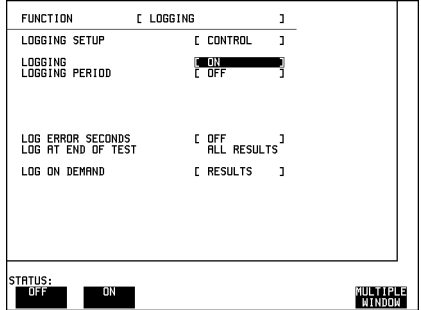

### 3. Set up the **RESULTS**

**TIMING CONTROL** display as shown opposite.

The STORAGE selection enables the graphics. To disable graphics select STORAGE [OFF].

Graphics can be stored to the instrument store - INTERNAL or to DISK.

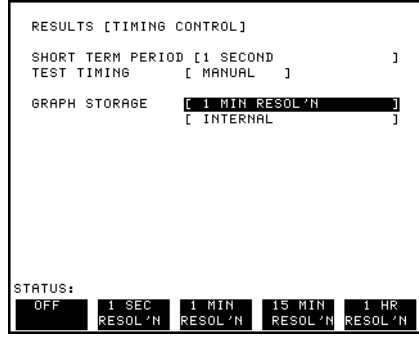

### 4. Select . **RESULTS WANDER**

**WANDER** is selected but **BIT SLIPS** or **BAR GRAPH** may be selected without affecting the measurement.

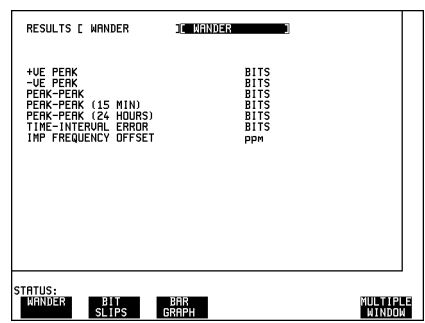

### **Run the Test (Wander and Slips)**

1. Press **SIGNAL IN** until the Monitor indicator, above the key, is lit.

2. Connect the PDH IN port to the line terminal equipment monitor point.

3. Connect the network master timing source to the HP 37717C 2 Mb/s REFERENCE input.

If no reference signal is connected to the HP 37717C then the status message "NO REF" is displayed.

4. Press **RUN/STOP** to start the measurement.

If **BAR GRAPH** is selected the current wander measurements are displayed in graphical form. Three positive and negative sliding bar graphs, of  $\pm$  1 UI,  $\pm$  16 UI and  $\pm$  256 UI, are displayed.

The Bar Graph displays are additive - in this example -1.125 UI.

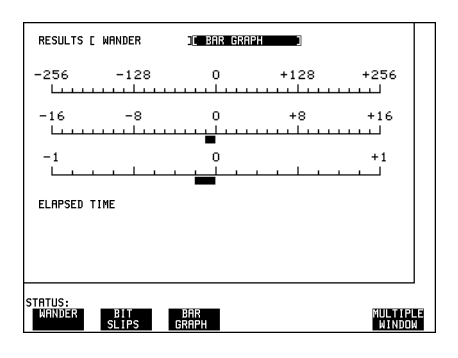

- The measurement results and alarms are available on the **RESULTS** display during the test period.
- The test can be halted at any time by pressing **RUN/STOP**.

### **At the End of the Test (Wander and Slips)**

- **•** The Date and Time the test started and the instrument setup are logged on the printer.
- Any alarms which occur during the test period will be logged on the printer.
- At the end of the test period a complete set of results are logged on the printer.
- **•** A graphical record of the results during the test period can be viewed on the GRAPH display. If Remote Control option 1A8 (HP-IB) or 1CW (RS-232-C), or A3B or A3D is fitted the graph results can be logged to an external printer, at a later date. See *Graphics* and *External HP 550C DeskJet Printer in the Masinframe Operating Manual*.
- Results and Alarm summaries can be viewed on the **GRAPH** display.

The total graphics store capacity is normally 20,000 events. The resolution, determined by the selection made under STORAGE on the **RESULTS** display, affects the ZOOM capability when viewing the bar graphs. If 1 SECOND is selected all resolutions are available under ZOOM.

If 1 MIN is selected only 1 MIN/BAR, 15 MINS/BAR and 60 MINS/BAR are available.If 15 MINS is selected only 15 MINS/BAR and 60 MINS/BAR are available. If 1 HOUR is selected only 60 MINS/BAR is available.

Up to 10 sets of graphical results can be stored. If an attempt is made to store more than 10 sets of results, then a first in first out policy is operated and the oldest set of results will be lost. If graphics are enabled and a test is run which exceeds the

remaining storage capacity, then some previously stored graphical results will be lost.

To prevent accidental overwriting of previously stored results the graphics capability should be disabled, when graphical results are not required, by selecting STORAGE [OFF] on the **RESULTS** display.

<span id="page-47-0"></span>Jitter Testing **Desynchroniser Stress**

# **Desynchroniser Stress**

#### **Application**

At the boundary of the SDH network the 2 Mb/s or 140 Mb/s payload is demapped from the SDH signal. Pointer adjustments in the SDH signal may cause high levels of tributary jitter in the output payload. Excessive amounts of tributary jitter will result in errors.

The desynchronizing phase lock loop of the network element should minimize the level of tributary jitter in the payload but correct operation under stress conditions must be verified.

The desynchronizing phase lock loop can be stressed by adding pointer movement sequences (defined in ITU-T standard G.783) to the SDH signal such that the test VC-4 moves with respect to the SDH frame.

A jitter measurement is made to verify that the desynchroniser output jitter is within the required specification.

#### **Default (Known State) Settings**

It is advisable to set the HP 37717C to a known state before setting up a measurement. This clears all previous settings and provides a clearly defined instrument state. The default settings are set by selecting **OTHER STORED SETTINGS** STORED SETTING NUMBER 0 and pressing **RECALL** 

#### **Desynchroniser Stress Test Setup Procedure**

The following options must be fitted to the HP 37717C to perform this test:

- **•** UKK or UKJ PDH module
- **•** UHN or A1M or A1N or A1P or A3L or A3V or A3N Jitter measurement module
- **•** A1T SDH module
- UH1 or UH2 or URU or USN or UKT STM-1/4 Optical interface  $\lt$

The HP 37717C PDH/SDH test set transmits an STM-4 optical signal carrying 2 Mb/s payload. Pointer movement sequences are added in a controlled manner.

The desynchroniser output is returned to the HP 37717C and a jitter measurement is performed on the demapped 2 Mb/s signal.

### Jitter Testing **Desynchroniser Stress**

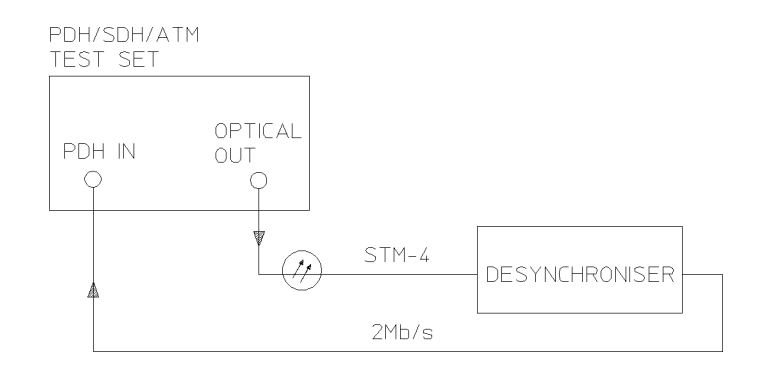

### **Desynchroniser Stress**

1. Connect the HP 37717C to the network equipment and set up the **TRANSMIT SDH** display as shown opposite.

The CLOCK SYNC selection determines the synchronization source for the TRANSMIT clock. If **EXTERNAL MTS** is selected a 2 Mb/s reference must be connected to the 2M REF IN port. The format can be CLOCK or DATA.

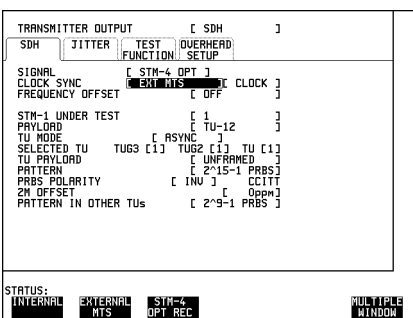

2. Set up the **TRANSMIT** TEST FUNCTION display as shown opposite.

Pointer adjustments are made every 10 ms with an extra ADDED adjustment as defined in ITU-T standard G.783.

Pointer sequences are started by selecting POINTER SEQUENCES STARTED

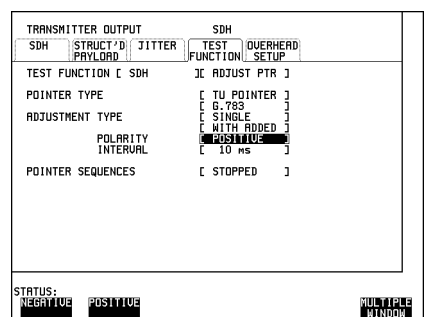

### Jitter Testing **Desynchroniser Stress**

3. Set up the JITTER **RECEIVE PDH** display as shown opposite.

If Jitter filtering is required select from the softkey menu.

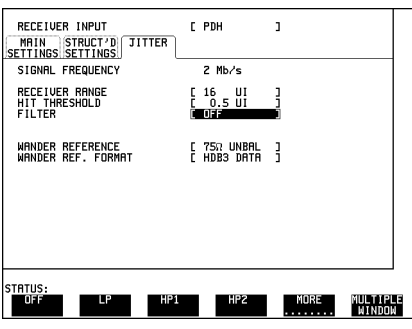

4. Set up the **RESULTS** TIMING CONTROL display as shown opposite.

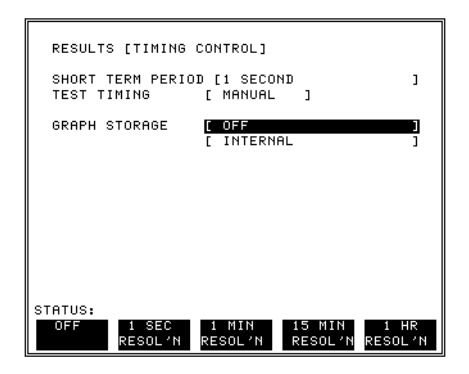

### **Start the Desynchroniser Stress Test**

1. Press **RUN/STOP** to start the Jitter measurement. .

Jitter Hits can be viewed without affecting the measurement.

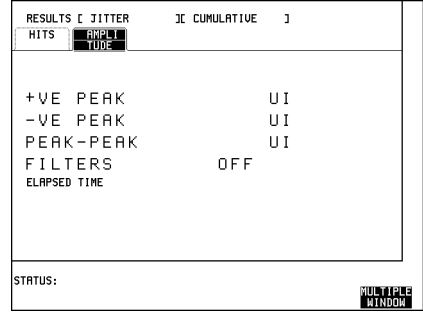

# <span id="page-50-0"></span>**SDH Jitter Tolerance**

### **Application**

It is important that network equipment can operate correctly in the presence of certain amounts of jitter. ITU-T has specified tolerance masks of jitter amplitude against jitter frequency which all network equipment must be able to withstand and provide error free operation.

Jitter is applied at the ITU-T specified jitter frequencies and the amplitude increased until errors occur or the mask limit is reached. These amplitude levels are plotted on the mask to determine the network elements jitter tolerance.

#### **Default (Known State) Settings**

It can be advisable to set the HP 37717C to a known state prior to setting up to make a measurement. This clears all previous settings and provides a clearly defined instrument state. For a list of Default Settings and the procedure for accessing them see !!Stored Settings!! *in the Masinframe Operating Manua*l.

#### **Test Setup Procedure (Jitter Tolerance Test)**

The following Option must be fitted to the HP 37717C to perform this test :

- **•** UHK Jitter Generation
- **•** UKJ or UKK PDH Module
- **•** US1 or A1T SDH Module
- **•** UH1, UH2, URU, USN or UKT Optical Interface Module

This setup procedure is based on STM-4 optical test signal with jitter terminated in 75  $Ω$ . The HP 37717C Automatic jitter tolerance feature is used and the results plotted on the ITU-T mask.

#### PDH/SDH/ATM TEST SET

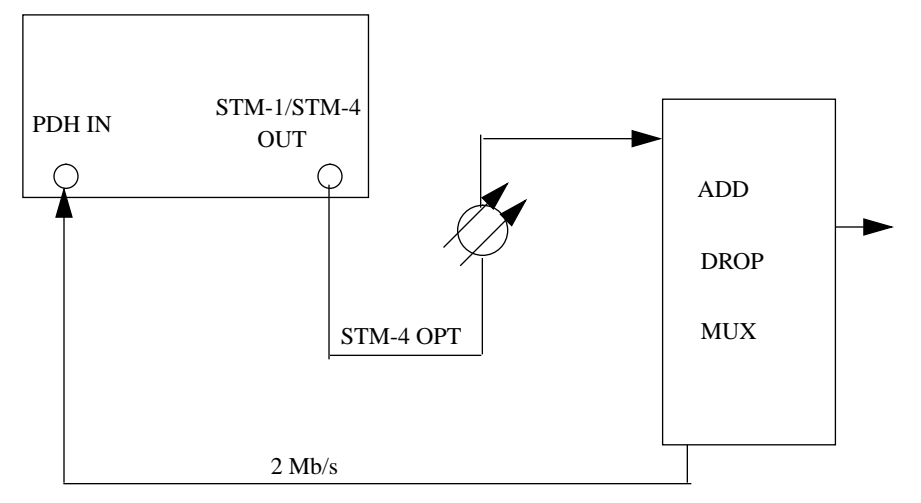

1. Connect the HP 37717C to the network equipment and set up the **TRANSMIT SDH** display as shown opposite. CLOCK SYNC, STM-1 UNDER TEST and PAYLOAD selections can be modified according to the users requirements.

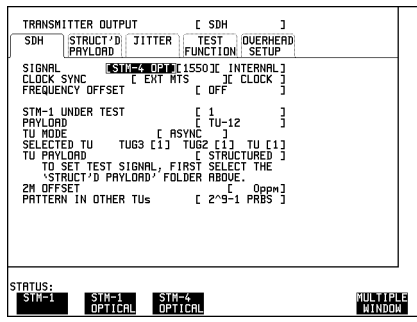

 $\blacksquare$ 

Select **TRANSMIT** SDI JITTER and set up the display as shown opposite. **TRANSMIT SDH**

This Auto Tolerance example will take approximately nine minutes to complete.

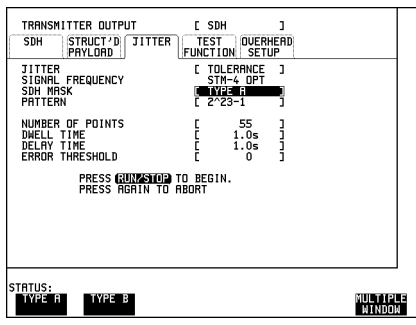

#### Set up the **RECEIVE PDH** MAIN SETTINGS display as shown opposite.

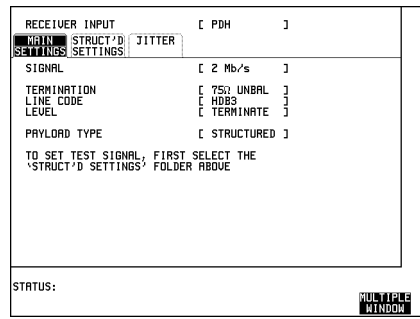

#### **Run the Test (SDH Jitter Tolerance)**

Press **RUN/STOP** to start the measurement.

The measurement takes approximately nine minutes to complete and its progress can be monitored on the **TRANSMIT**) display.

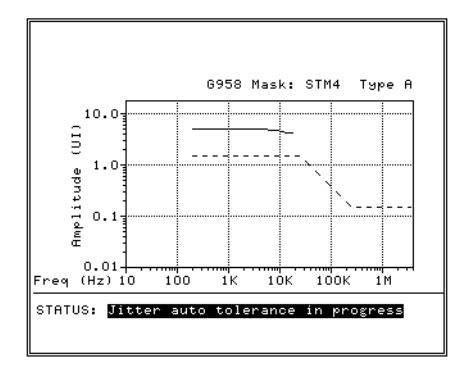

At the end of the test the results can be viewed on the **RESULTS** display.

The results on the **TRANSMIT** display are cleared when **TRANSMIT** is pressed but the **RESULTS** display remains available until the next Jitter Tolerance measurement is made.

To Log the Auto Tolerance plot : Select the required logging device on the **OTHER LOGGING** display. Select LOGGING [ON]. Select **RESULTS JITTER AUTO TOLER** and press . **PRINT NOW**

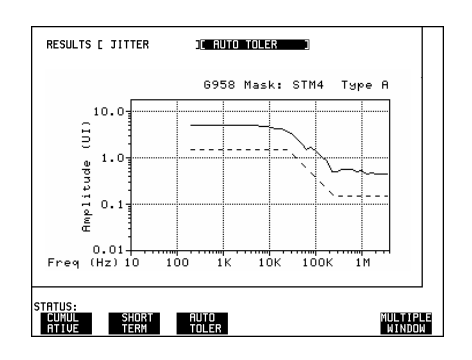

<span id="page-54-0"></span>Jitter Testing **In Service SDH Jitter**

# **In Service SDH Jitter**

### **Application**

It can be useful at the installation or field trial stage of SDH rings or linear networks to verify the networks tolerance to jitter under simulated Live Traffic conditions and monitor its effects on the network equipment i.e Alarms particularly OOF and LOF.

#### **Default (Known State) Settings**

It can be advisable to set the HP 37717C to a known state prior to setting up to make a measurement. This clears all previous settings and provides a clearly defined instrument state. For a list of Default Settings and the procedure for accessing them see !!Stored Settings!! *in the Masinframe Operating Manua*l.

### **Test Setup Procedure (In Service SDH Jitter)**

The following Option must be fitted to the HP 37717C to perform this test :

- **•** UHK Jitter Generation
- **•** UKJ or UKK PDH Module
- **•** US1 or A1T SDH Module
- **•** UH1, UH2, URU, USN or UKT Optical Interface Module

In this set up the received SDH signal has Jitter added and is retransmitted via SDH THRU mode. The Swept Mask feature is used and the HP 37717C "sweeps" through the jitter mask, adjusting the jitter amplitude according to the jitter frequency. The network equipment alarms are monitored particularly OOF and LOF.

### Jitter Testing **In Service SDH Jitter**

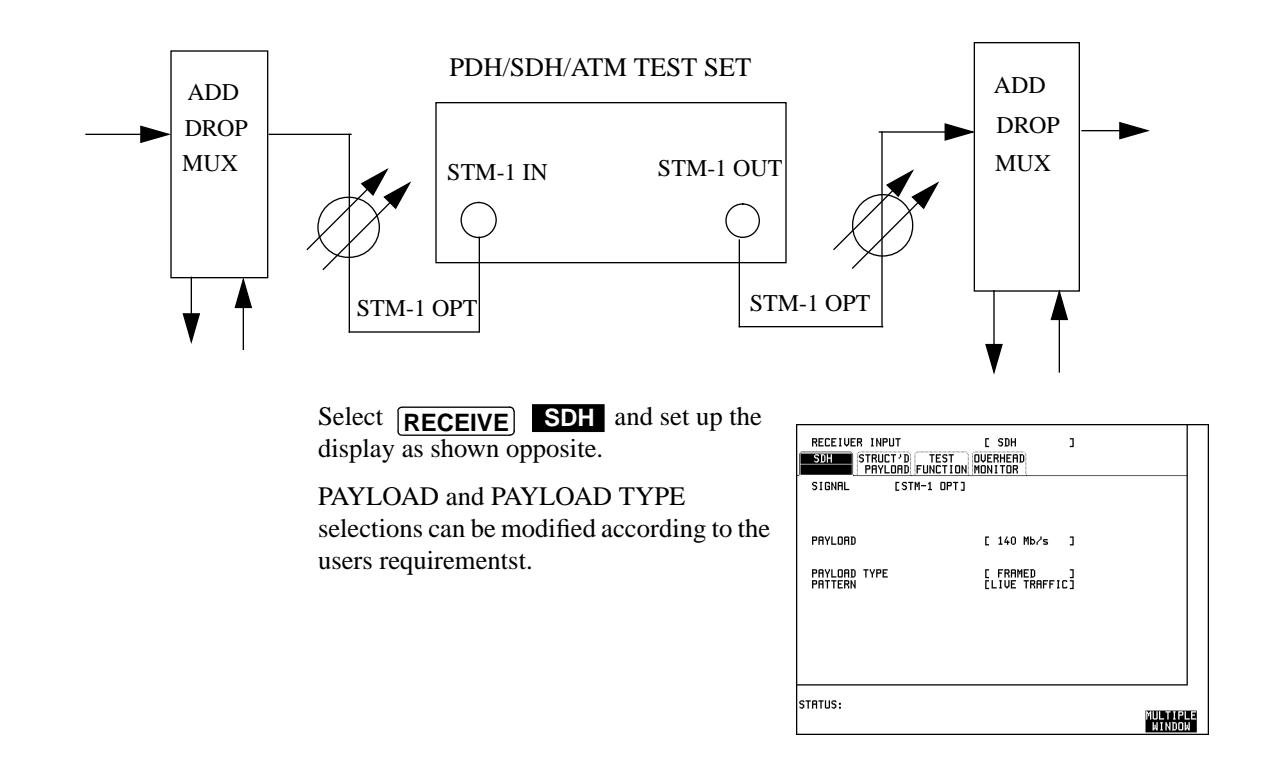

Select **TRANSMIT** SDH and set up the display as shown opposite.

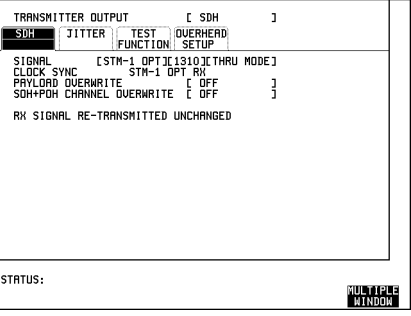

Jitter Testing **In Service SDH Jitter**

 $\mathbf{I}$ 

### **Run the Test (In Service SDH Jitter)**

Select **TRANSMIT SDH** JITTER and set up the display as shown opposite.

When JITTER MASK [SWEPT] is selected the HP 37717C will "sweep" through the jitter mask adjusting amplitude according to the Jitter frequency.

Monitor the network alarms, particularly Out Of Frame and Loss Of Frame.

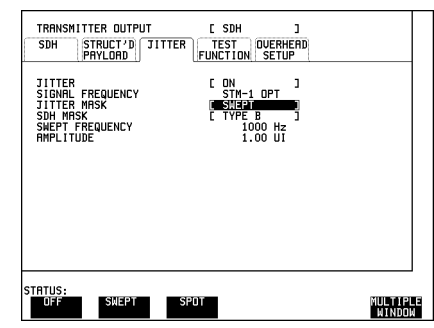

<span id="page-57-0"></span>Jitter Testing **Tributary Mapping Jitter**

# **Tributary Mapping Jitter**

#### **Application**

STM-4 with TU12 Payload. Frequency Offset TU12 by 1 or 2 ppm. Measure Jitter on received TU12.

#### **Default (Known State) Settings**

It can be advisable to set the HP 37717C to a known state prior to setting up to make a measurement. This clears all previous settings and provides a clearly defined instrument state. For a list of Default Settings and the procedure for accessing them see !!Stored Settings!!.

#### **Test Setup Procedure (Tributary Mapping Jitter)**

The following Option must be fitted to the HP 37717C to perform this test :

- **•** UHK Jitter Generation
- **•** UKJ or UKK PDH Module
- **•** US1 or A1T SDH Module
- **•** UH1, UH2, URU, USN or UKT Optical Interface Module

In this set up Frequency Offset is added to a TU12 tributary within an STM-4 SDH signal. A Jitter measurement is performed on the received TU12 tributary.

### Jitter Testing **Tributary Mapping Jitter**

Select **TRANSMIT SDH** and set up the display as shown opposite.

The 2M OFFSET can be varied during the test.

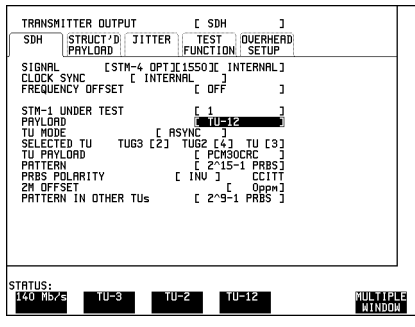

Select **RECEIVE** PDH and set up the display as shown opposite.

TERMINATION and LINE CODE selections should matc that of the network equipment.

STM-1 UNDER TEST, TU PAYLOAD, PATTERN, PRBS POLARITY and PATTERN IN OTHER TU'S selections can be modifed according to the users requirements.

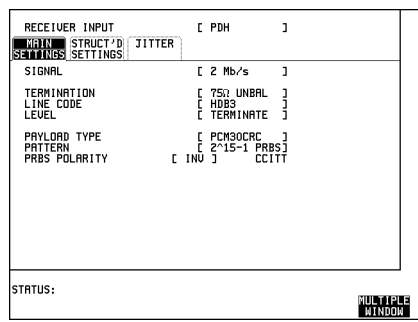

### Select **RECEIVE** PDH JITTER and set up the display as shown opposite.

Π

Any filter can be selected from the softkey menu.

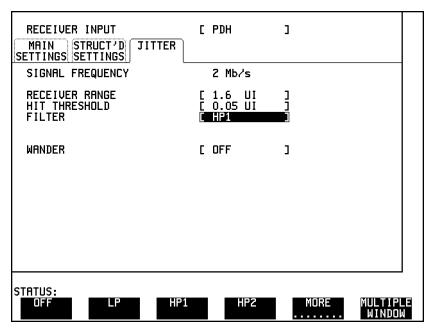

# Jitter Testing **Tributary Mapping Jitter**

### **Run the Test (Tributary Mapping Jitter)**

Press **RUN/STOP** to start the Jitter measurement.

The Jitter Amplitude and Jitter Hits results can be viewed on the **RESULTS** display.

# <span id="page-60-0"></span>**Selective Jitter Transfer Measurement**

The problem with many SDH jitter analyzers is the fact that their receivers are wideband receivers and are not able to measure within a sufficiently narrow bandwidth. The reason is that these instruments are designed to measure peak to peak jitter in the transmission network for troubleshooting purposes and are not designed to make selective jitter measurements. The jitter analyzer just measures the peak-peak value of the incoming jitter over a wide frequency range. The problem occurs when testing the jitter transfer of real network equipment i.e. SDH regenerators.

The regenerator produces intrinsic jitter and this disturbs the measurement as the jitter receiver cannot determine whether it is measuring the jitter produced by the jitter analyzers transmitter or the intrinsic jitter which is generated, at a different frequency, by the regenerator. The problem is greatest at the higher jitter modulating frequencies when the amount of jitter generated, as per ITU-T G.958, is much smaller. The measurement is corrupted by the higher amplitude intrinsic jitter generated by the regenerator at lower frequencies and incorrectly measured by the analyzer.

The accurate method for measuring jitter transfer requires a selective measurement. The HP 37717C uses narrow band filtering in the jitter receiver which allows selection and measurement of the relevant jitter components. This provides the capability to measure jitter selectively and provide accurate and repeatable results. Jitter Transfer is performed to ITU-T G.823/G.958 with Graphical and Tabular results. The input jitter can conform to ITU-T G.823/G.958 or be user defined.

#### **Default (Known State) Settings**

It can be advisable to set the HP 37717C to a known state prior to setting up to make a measurement. This clears all previous settings and provides a clearly defined instrument state. The default settings are set by selecting **OTHER STORED SETTINGS** STORED SETTING NUMBER 0 and pressing **RECALL** 

#### **Test Setup Procedure (Jitter Transfer Test)**

The following Options must be fitted to the HP 37717C to perform this test:

- **•** A3K or UHK Jitter Generation
- **•** A3L or A3V or A3N Jitter Measurement
- **•** US1 or A1T SDH Module
- **•** UH1 or UH2 or URU or UKT or USN Optical Interface

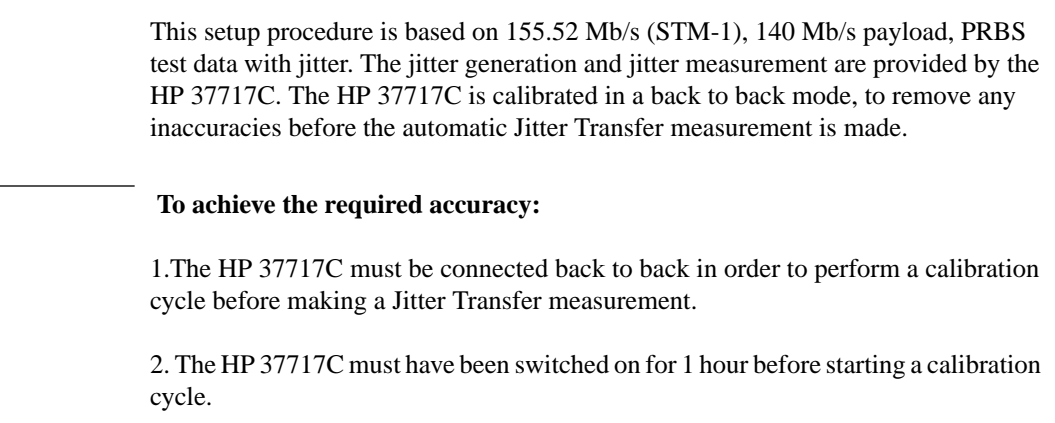

3. The climatic conditions must remain stable from switch-on to end of measurement.

4. The Jitter Transfer measurement must be started within 10 minutes of completion of the Calibration.

### **Calibrate the HP 37717C**

**NOTE** 

Before making Automatic Jitter transfer measurements the HP 37717C must be calibrated to remove any uncertainties. The calibration is carried out by connecting the HP 37717C back to back.

For this test connect STM-1/STM-4 OUT of the Optical module to STM-1/STM-4 IN of the Jitter Measurement module Option A3V [A3W] or A3N [A3P].

**NOTE** If **1550 nm** STM-1/4 SDH Jitter Transfer is required a 10 dB attennuator must be connected between STM-1/4 OUT of the Optical module and STM-1/STM-4 IN of the Jitter Measurement module Option A3V [A3W] or A3N [A3P].

If PDH Jitter Transfer is required connect PDH IN to PDH OUT.

If STM-1 Electrical Jitter Transfer is required connect STM-1E OUT of the SDH Module to STM-1E IN of the Jitter Measurement module Option A3L [A3M] or A3V [A3W] or A3N [A3P].

1. Set up the OTHER SETTINGS CONTROL display as shown opposite.

Any SDH settings change made on the **TRANSMIT** or **RECEIVE** displays will automatically occur on the other.

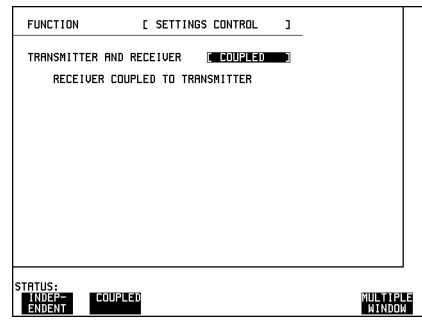

2. Select **TRANSMIT** SDH SDH and set up the display as shown opposite.

If **1550 nm** STM-1/4 SDH Jitter Transfer is required a 10 dB attennuator must be connected between STM-1/4 OUT of the Optical module and STM-1/STM-4 IN of the Jitter Measurement module Option A3V [A3W] or A3N [A3P].

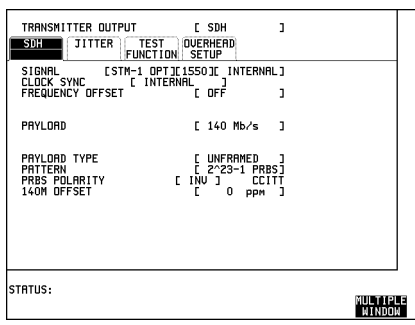

3. Setup the **RECEIVE SDH JITTER**display as shown opposite.

For CALIBRATION, HP 37717C connected back to back, select LEVEL [TERMINATE].

If the measurement is to be made at a network equipment monitor point select MONITOR after the CALIBRATION is completed before making the jitter transfer measurement.

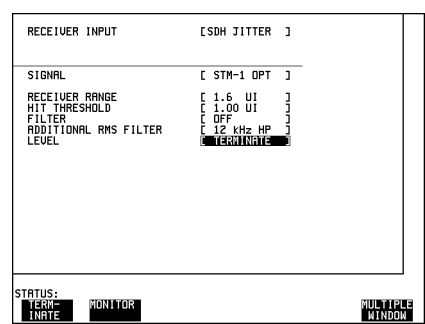

The RECEIVER RANGE, HIT THRESHOLD, FILTER and ADDITIONAL RMS FILTER selections not valid for Jitter Transfer measurements.

### <span id="page-63-0"></span>4. Select MODE [CALIB] on the **TRANSMIT** JITTER display.

Select the NUMBER OF POINTS at which jitter transfer measurements are to be made.

Select the DELAY TIME in the range 5.0 to 30.0 seconds. This determines the time the jitter is generated at each jitter frequency.

TRANSMITTER OUTPUT  $C$  SDH TEST OVERHEAD **SDH** STRUCT'D JITTER UNCTION SETUP<br>[ JITTER ]<br>[ JITTER ]<br>STM-1 OPT TITTER / WANDER<br>TITTER / WANDER<br>SIGNAL FREQUENCY STANIL FREQUENCY<br>
NUMBER OF POINTS<br>
NUMBER OF POINTS<br>
DELAY TIME<br>
INPUT MASK<br>
FA (E 4000) F4 [1300000] AL<br>
FAS MASK<br>
PASS MASK<br>
PASS MASK<br>
PASS MASK SIM-1<br>CALIB  $\begin{bmatrix} 55 \\ 5.0s \end{bmatrix}$ **USER** PRESS GUINZSTOP WITH TRANSMIT PAGE SELECTED<br>TO BEGIN, PRESS AGAIN TO ABORT. TATUS:<br>**Litt**e ON **AUTO TRANSFER**<br>TOLERNCE FUNCTION MULTIPLE<br>"Window

DWELL TIME is fixed at 5 seconds and

determines the time delay between the jitter frequency/amplitude being applied and the test being performed. This allows the network equipment to settle as jitter frequency/amplitude is changed.

The NUMBER OF POINTS, DWELL TIME and DELAY TIME determine the time the calibration and eventually the measurement will take to complete.

Select the INPUT MASK as G.958A or G.958B to correspond to the type of regenerator being tested. The PASS MASK will adopt the same selection.

5. Press **RUN/STOP** to start the calibration.

The Jitter Transfer display is replaced by an information display for the duration of the Calibration.

The estimated time to complete the calibration will appear on the display.

When the Calibration is complete the display will revert to the **TRANSMIT**JITTER display.

The Jitter Transfer measurement must be started within 10 minutes of the completion of Calibration.

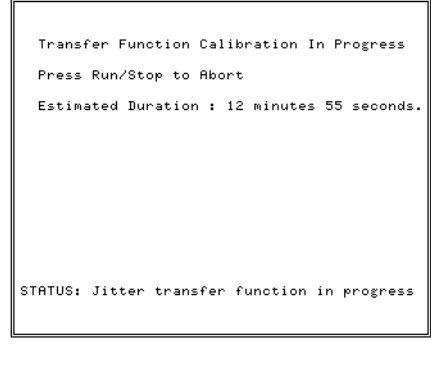

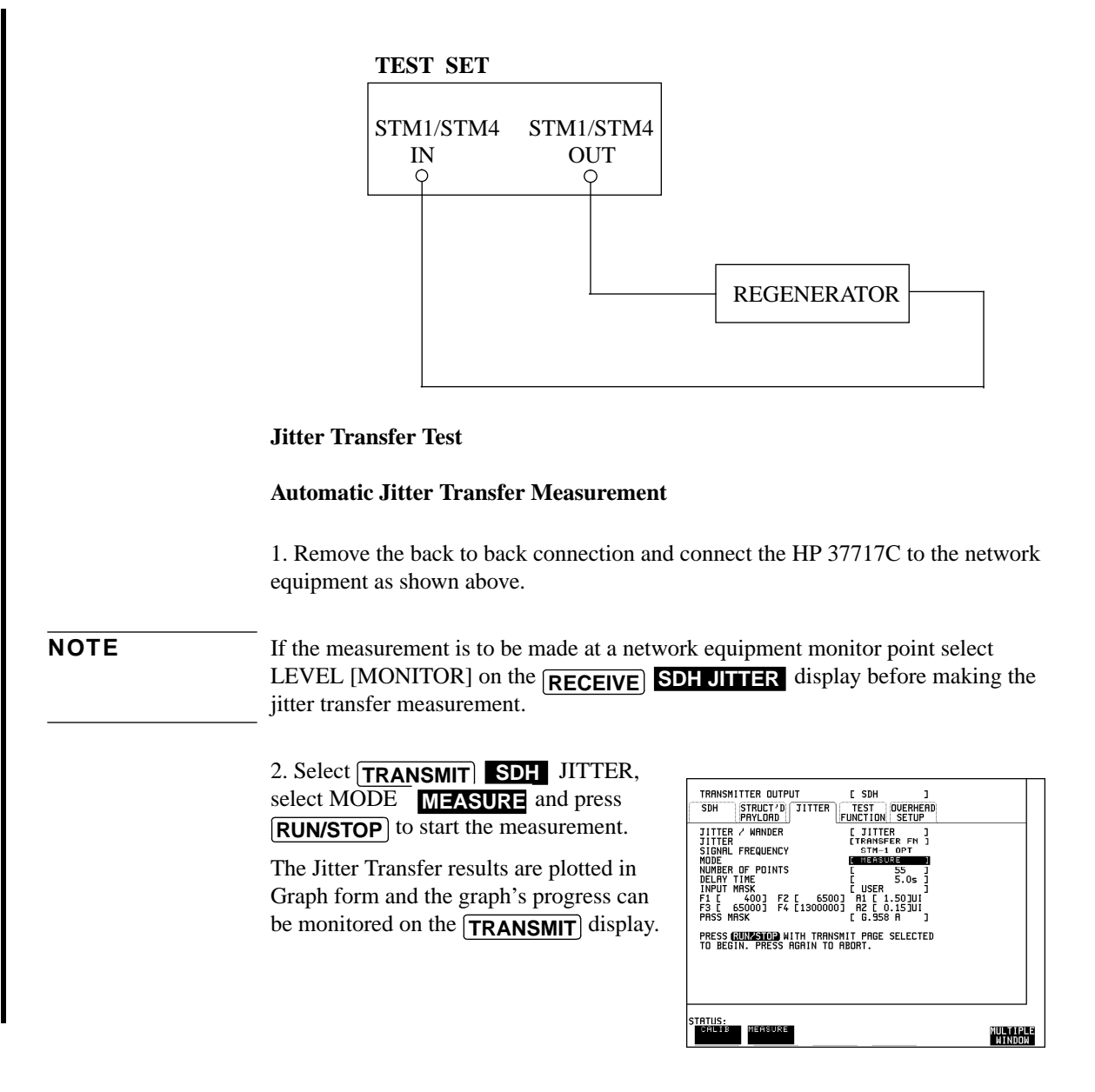

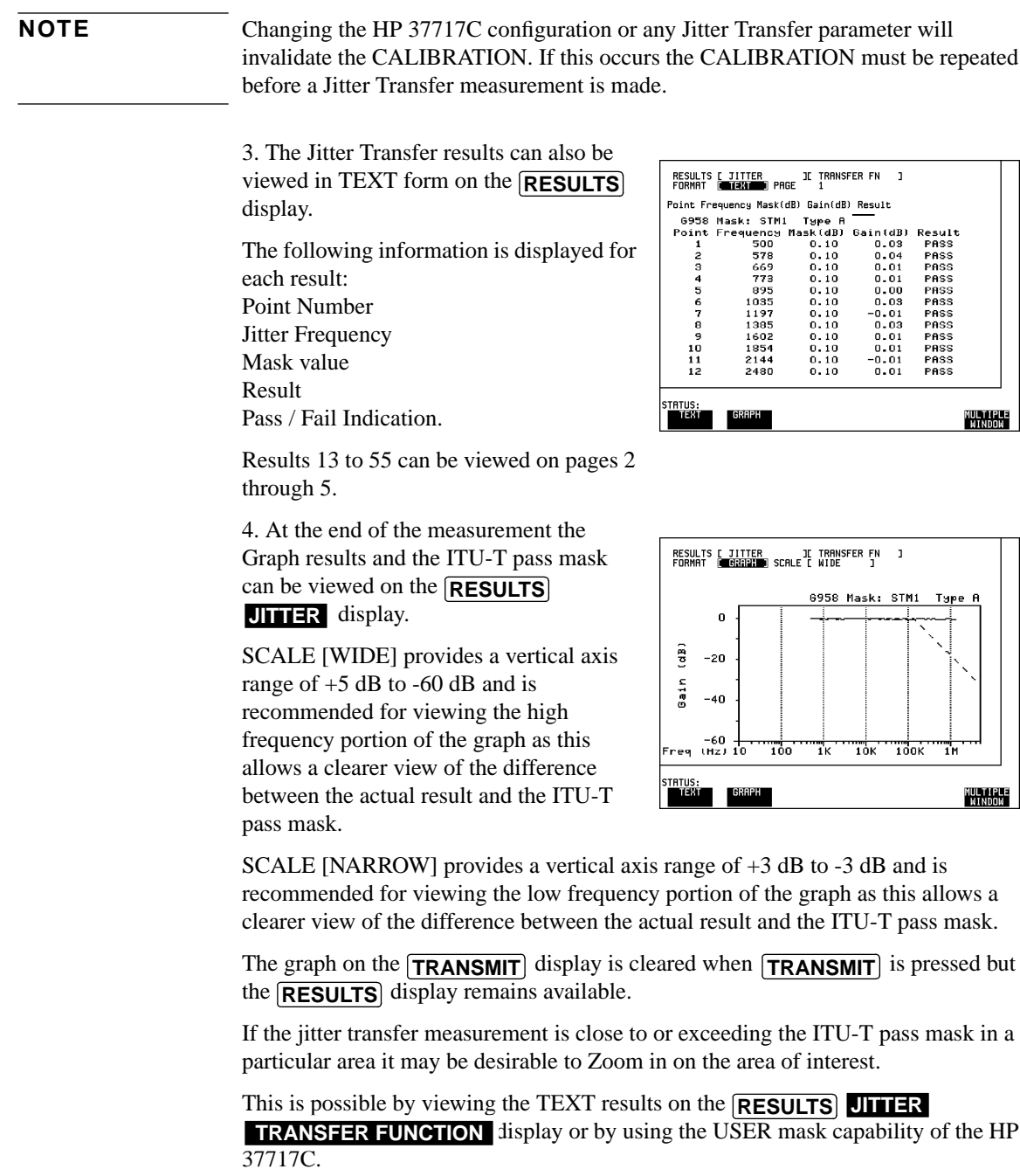

To use the USER mask capability select **TRANSMIT** SDH JITTER and set up the display as shown opposite.

The user can enter F1, F2, F3, and F4 jitter frequency points and A1 and A2 jitter amplitude values.

In this example the jitter transfer will be measured at 55 points between 50 kHz and 75 kHz, at amplitudes of 0.35 UI, 50 kHz to 65 kHz and 0.15 UI, 65 kHz to 75 kHz.

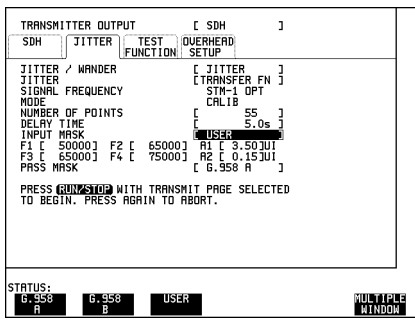

**NOTE** Before the measurement can be made the HP 37717C must be connected back to back and a calibration performed. Press **RUN/STOP** to start the Calibration.

> 1. Connect the HP 37717C to the network equipment.

2. Select **TRANSMIT** SDH JITTER, select MODE **MEASURE** and press . **RUN/STOP**

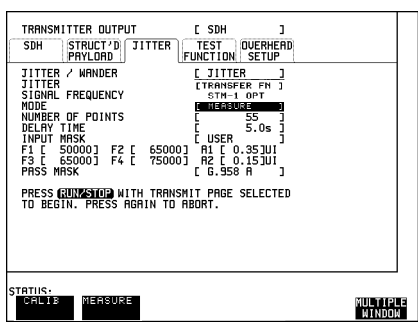

The TEXT and GRAPH results can be viewed on the **RESULTS JITTER**display.

SCALE [NARROW] provides a vertical axis range of  $+3$  dB to  $-3$  dB and is recommended for viewing the low frequency portion of the graph as this allows a clearer view of the difference between the actual result and the ITU-T pass mask.

The TEXT results can also be viewed.

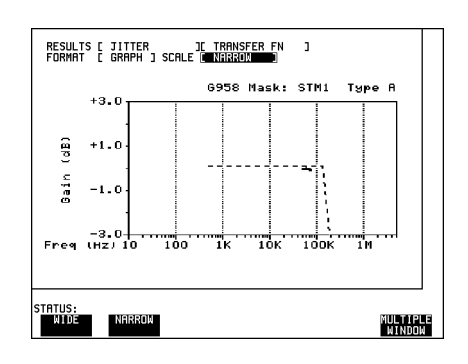

# <span id="page-67-0"></span>**In Service ATM Jitter**

### **Options required:**

- **•** Jitter Generation UHK
- **•** PDH Module UKJ
- **•** ATM Module UKN or UKZ

#### **Application**

Receiver set to Live Traffic, Jitter added in ATM THRU mode. Swept Mask used and network equipment checked for Alarms particularly OOF LOF.

#### **Default (Known State) Settings**

It can be advisable to set the HP 37717C to a known state prior to setting up to make a measurement. This clears all previous settings and provides a clearly defined instrument state. For a list of Default Settings and the procedure for accessing them see !!Stored Settings!! *in the Masinframe Operating Manua*l.

#### **Test Setup Procedure (In Service SDH Jitter)**

In this set up the received ATM signal has Jitter added and is retransmitted via ATM THRU mode. The Swept Mask feature is used and the HP 37717C "sweeps" through the jitter mask, adjusting the jitter amplitude according to the jitter frequency. The network equipment alarms are monitored particularly OOF and LOF.

## Jitter Testing **In Service ATM Jitter**

Select **RECEIVE ATM** PHYSICAL

LAYER and set up the display as shown opposite.

TERMINATION and LINE CODE selections should match those of the network equipment.

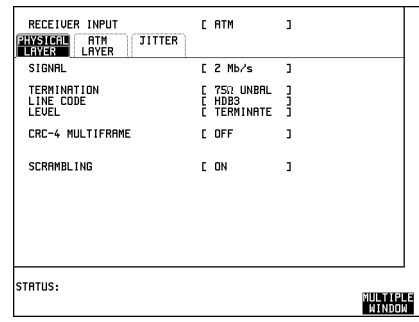

# Select **TRANSMIT ATM PHYSICAL**

LAYER and set up the display as shown opposite.

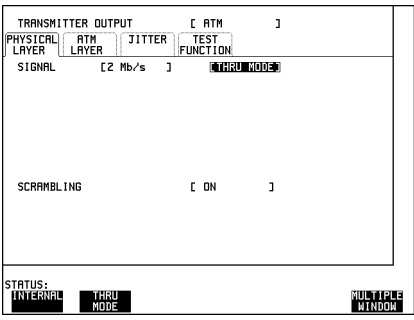

### **Run the Test (In Service ATM Jitter)**

Select **[TRANSMIT**] JITTER and set up the display as shown opposite.

When JITTER MASK [SWEPT] is selected the HP 37717C will "sweep" through the jitter mask adjusting amplitude according to the Jitter frequency.

Monitor the network alarms

 $\overline{\phantom{a}}$ 

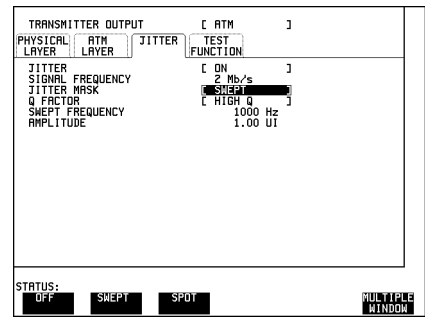

Jitter Testing **In Service ATM Jitter**

# **Index**

#### **A**

[AMPLITUDE, 22](#page-21-0) [Automatic Jitter Transfer, 15,](#page-14-0) [24](#page-23-0)

#### **B**

[BAR GRAPH, 30](#page-29-0)

#### **C** [CLOCK SYNC, 21](#page-20-0)

#### **D**

[DELAY TIME, 20,](#page-19-0) [23](#page-22-0) [Delay Time, 31,](#page-30-0) [64](#page-63-0) [Desynchroniser Stress, 48](#page-47-0) [DWELL TIME, 20,](#page-19-0) [23](#page-22-0) [Dwell Time, 31](#page-30-0)

#### **E**

[ERROR THRESHOLD, 20,](#page-19-0) [23](#page-22-0)

### **F**

[FILTER, 27](#page-26-0)

#### **H**

[HIGH Q, 19,](#page-18-0) [22](#page-21-0) [HIT THRESHOLD, 27](#page-26-0)

**I** [In Service ATM Jitter, 68](#page-67-0) [In Service SDH Jitter, 55](#page-54-0)

#### **J**

[Jitter and Wander Generation, 17](#page-16-0) [Jitter Features, 18](#page-17-0) [Jitter Generation Option A3K, 21](#page-20-0) [Jitter Generation Option UHK, 16](#page-15-0) [Features, 18](#page-17-0) [Jitter Introduction, 8](#page-7-0) [JITTER MASK, 21,](#page-20-0) [26](#page-25-0) [SPOT, 19,](#page-18-0) [22](#page-21-0) [SWEPT, 22](#page-21-0) [Jitter Measuremen, 27](#page-26-0) [Jitter Measurement, 9,](#page-8-0) [22](#page-21-0) [PDH & STM-1, 14](#page-13-0) [PDH & STM-1E, 13](#page-12-0) [PDH, STM-1 & STM-4, 15](#page-14-0) [Jitter Tolerance Option A3K, 23](#page-22-0) [Jitter Tolerance Option UHK, 19](#page-18-0)

Jitter Tolerance Test [SPDH, 39](#page-38-0) [Unstructured PDH, 39](#page-38-0) Jitter Transfer [Calibration, 33](#page-32-0) [Graph Results, 34](#page-33-0) [Measure, 34](#page-33-0) [Option A3L, A3V, A3N, 31](#page-30-0) [Text Results, 35](#page-34-0) [Jitter Transfer Measurement, 61](#page-60-0)

#### **L**

[LOW Q, 19,](#page-18-0) [22](#page-21-0)

#### **M**

[MODULATION FREQUENCY, 21,](#page-20-0) [26](#page-25-0) [MODULATION SOURCE, 21](#page-20-0) [Multiplexer Jitter Tolerance, 38](#page-37-0)

**N** [NUMBER of POINTS, 20,](#page-19-0) [23](#page-22-0)

#### **O**

[Option A1M, 10](#page-9-0) [Option A1N, 11](#page-10-0) [Option A1P, 12](#page-11-0) [Option A3K, 17](#page-16-0) [Option UHK, 16](#page-15-0) [Option UHN, 9](#page-8-0)

#### **P**

[PATTERN, 21](#page-20-0) [PAYLOAD, 21](#page-20-0) [PDH, 13](#page-12-0) [PDH and STM-1 Electrical Jitter Measure](#page-9-0)ment Option A1M, 10 [PDH Jitter Measurement Option UHN, 9](#page-8-0) PDH, STM-1 Electrical and Optical and [STM-4 Optical Jitter Measurement](#page-11-0) Option A1P, 12 [PDH, STM-1 Optical and Electrical Jitter](#page-10-0) Measurement Option A1N, 11

#### **Q**

[Q FACTOR, 19,](#page-18-0) [22](#page-21-0) [Q Factor, 31](#page-30-0)

#### **R** [RECEIVER RANGE, 27](#page-26-0)

#### **S**

[SDH Jitter Tolerance, 51](#page-50-0) [SDH Mask, 32](#page-31-0) [SDH mask, 24](#page-23-0) [Selective Jitter Transfer Measurement, 61](#page-60-0) [SIGNAL FREQUENCY, 21](#page-20-0) [Slips and Wander, 43](#page-42-0) [SPOT, 22](#page-21-0) [WANDER MASK, 27](#page-26-0) [STM-1 Electrical and Optical Jitter Mea](#page-11-0)surement, 12 [STM-1 Electrical Jitter Measurement, 10](#page-9-0) [STM-1 Optical and Electrical Jitter Mea](#page-10-0)surement, 11 [STM-4 Optical Jitter Measurement, 12](#page-11-0) [SWEPT FREQUENCY, 22](#page-21-0) [SWEPT MASK, 22](#page-21-0)

#### **T**

[Tributary Mapping Jitter, 58](#page-57-0) [TYPE A, 24](#page-23-0) [Type A masks, 20](#page-19-0) [TYPE B, 24](#page-23-0) [Type B masks, 20](#page-19-0)

#### **W**

[Wander and Slips, 43](#page-42-0) [Wander and Slips Test, 44](#page-43-0) [Wander Measurement, 28](#page-27-0) [Wander modulation, 17](#page-16-0) [WANDER REF FORMAT, 29](#page-28-0) [WANDER REFERENCE, 28](#page-27-0)

**Index**
## **Hewlett-Packard Sales and Service Offices**

#### *United States:*

Hewlett-Packard Company 2101 Gaither Road Rockville MD 20850 (301) 258-2000

Hewlett-Packard Company 5201 Tollview Drive Rolling Meadows IL 60008 (708) 255-9800

Hewlett-Packard Company 1421 S. Manhattan Avenue Fullerton CA 92631 (714) 999-6700

Hewlett-Packard Company 2000 South Park Place Atlanta GA 30339 (404) 955-1500

#### *Canada:*

Hewlett-Packard Canada Ltd. 5150 Spectrum Way Mississauga Ontario L4W 5G1 (416) 206-4725

#### *Europe:*

Hewlett-Packard European Marketing Centre PO Box 999 1180 AZ Amstelveen The Netherlands

#### *Japan:*

Yokogawa-Hewlett-Packard Ltd. Measurement Assistance Center 9-1, Takakura-Cho Hachioji-Shi Tokyo 192 Japan (81) 426 48 0722

#### *Latin America:*

Hewlett-Packard Latin America Region Headquarters 5200 Blue Lagoon Drive 9th Floor Miami Florida 33126 **USA** (305) 267 4245/4220

#### *Australia/New Zealand:*

Hewlett-Packard Australia Ltd. 31-41 Joseph Street Blackburn Victoria 3130 Australia Melbourne Caller 272 2555 (008) 13 1347

### *Far East:*

Hewlett-Packard Pacific Ltd. 22-30/F Peregrine Tower Lippo Centre 89 Queensway Central Hong Kong (852) 848 7070

# **Learning Products Map**

All of the learning products which apply to the HP 37717C Communications Performance Analyzer are shown below:

#### **The HP 37717C Mainframe Operating Manual- 37717-90221**

General operating information irrespective of option.

#### **The HP 37717C PDH / DSn Operating Manual - 37717-90222**

Information about the PDH / DSn modules, how to select the features available and measurement examples.

#### **The HP 37717C SDH / SONET Operating Manual - 37717-90223**

Information about the SDH / SONET modules, how to select the features available and measurement examples. This book also contains a table of ANSI / ETSI equivalent terms.

#### **The HP 37717C Jitter Operating Manual - 37717-90224**

Information about the Jitter modules, how to select the features available and measurement examples.

### **The HP 37717C ATM Operating Manual - 37717-90225**

Information about the ATM modules, how to select the features available and measurement examples. This book also contains tutorial information on some ATM measurements, Information on pre-stored sequences and a glossary of ATM terms.

#### **Remote Control Manual - 37717-90227:**

Provides remote control information for instruments fitted with the RS232 and HP-IB remote control option modules.

#### **Calibration Manual - 37717-90228:**

Provides specifications and methods of testing that the instrument meets its specifications.

#### **About This Edition**

This is the1st edition of the 37717-90224 manual. It documents the product as of August 1996. Edition dates are as follows:

1st Edition, 08/1996 2nd Edition 11/96

 Copyright Hewlett-Packard Company 1996. All rights reserved. Reproduction, adaption, or translation without prior written permission is prohibited, except as allowed under the copyright laws.

#### **In This Book**

This book provides information on HP 37717C modules with Jitter capability. It also provides applications associated with these modules. The individual applications contain techniques which may be of value for purposes other than those shown

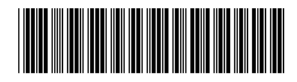

Printed in U.K. 08/95 37717-90224